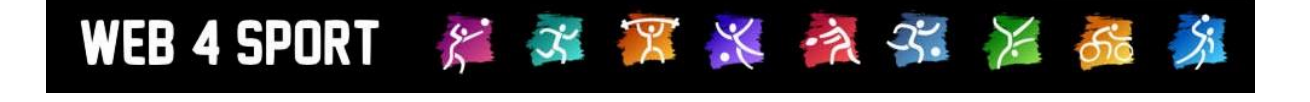

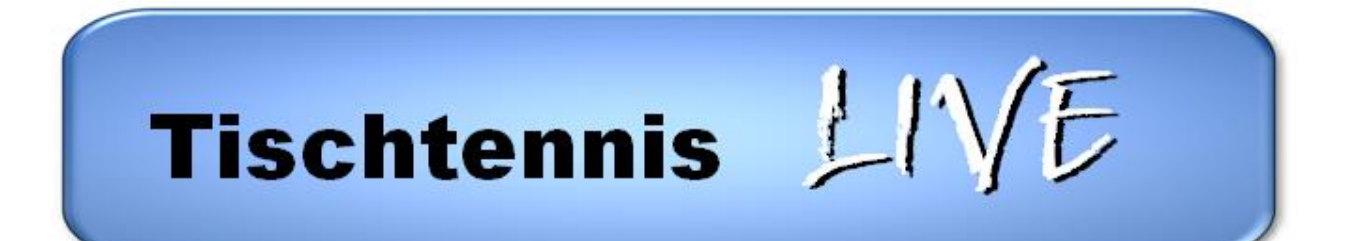

## **Handbuch für Vereinsverwaltung**

# **Tischtennis**

**Dokument-Version 1.3**

[http://www.Web4Sport.de](http://www.web4sport.de/) [http://www.TischtennisLive.de](http://www.tischtennislive.de/) [http://www.HenkeSoftware.de](http://www.henkesoftware.de/)

Henke<br>Software

## **Inhaltsverzeichnis**

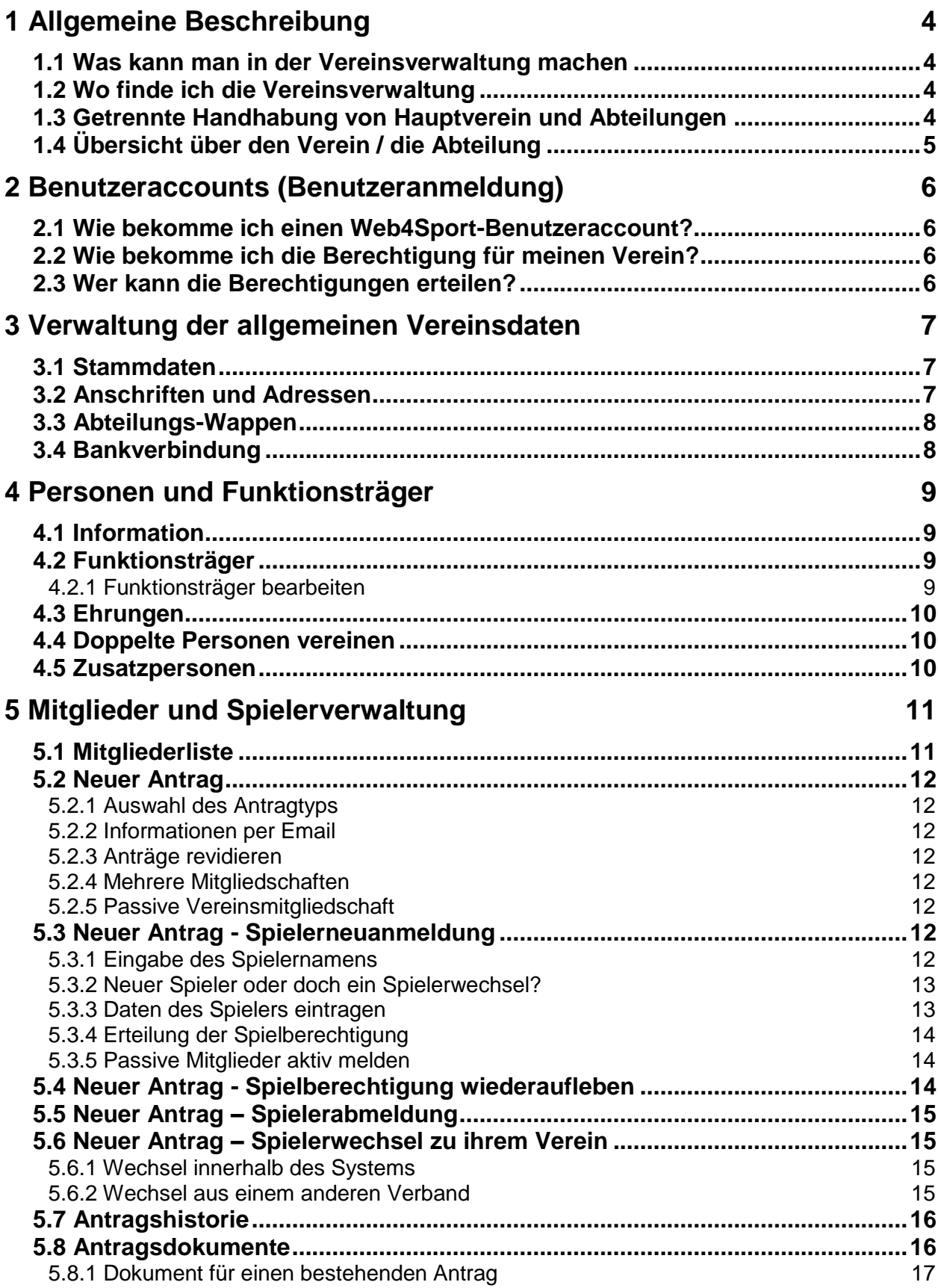

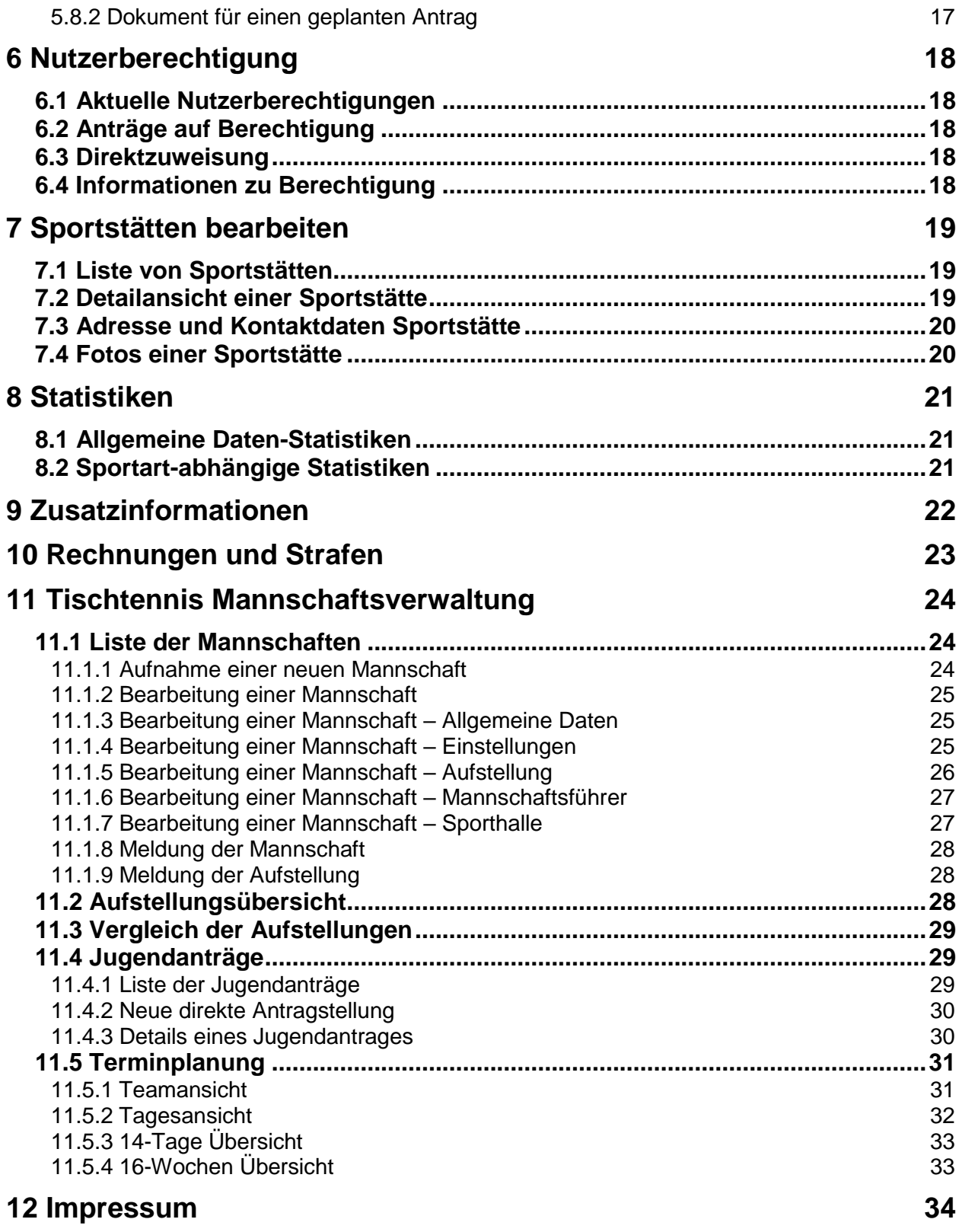

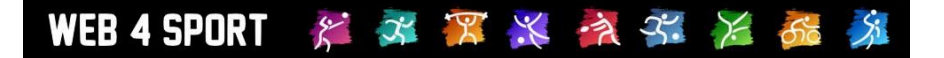

## **1 Allgemeine Beschreibung**

#### **1.1 Was kann man in der Vereinsverwaltung machen**

Die Vereinsverwaltung ist der zentrale Platz für alle Einstellungen und Funktionen zu einem Verein und dessen Abteilungen.

- Verwaltung von Stammdaten des Vereines
- **Mitgliederverwaltung**
- Antragsverfahren für Mitglieder
- Meldung für den Spielbetrieb
- Verwaltung von Funktionsträgern
- Verwaltung von Online-Berechtigungen
- Export von Statistiken
- Übersicht über Rechnungen und Strafen

#### **1.2 Wo finde ich die Vereinsverwaltung**

Im oberen Bereich der Seite finden sie die Hauptnavigation. Die Verwaltung von Vereinen befindet sich unter dem Button "Verwaltung".

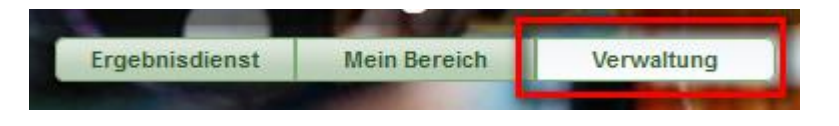

In der nachfolgenden Ansicht finden sie alle Vereine (und alle Verbände) bei denen sie eine Berechtigung haben.

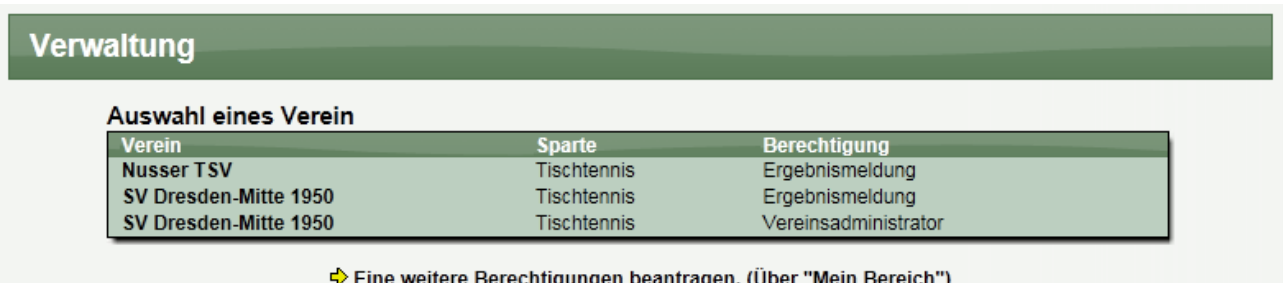

Mit einem Klick auf einen der Vereine, kommen sie in die Vereinsverwaltung dieses Vereins. Sollte Ihr Verein hier noch nicht aufgeführt sein, müssen sie eine entsprechende Berechtigung beantragen. Klicken sie hierzu auf den angegebenen Link.

#### **1.3 Getrennte Handhabung von Hauptverein und Abteilungen**

Das System trennt einen Verein in den Hauptverein und die einzelnen Abteilungen. Diese Trennung finden sie in der Bereichsnavigation auf der linken Seite.

Bitte beachten sie, dass die Spielstätten des Verbandes zentral unter dem Hauptverband verwaltet werden.

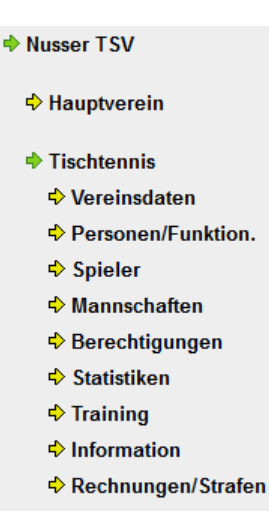

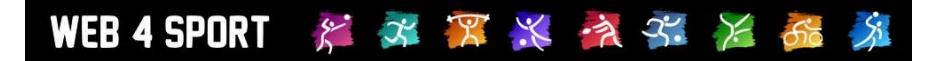

#### **1.4 Übersicht über den Verein / die Abteilung**

Wenn sie die Vereinsverwaltung eines Vereines oder einer Abteilung betreten, bekommen sie zunächst eine Übersicht über die aktuellen Daten des Vereins angezeigt.

> Anschrift **Straße**

#### Abteilungsverwaltung: SV Dresden-Mitte 1950 - Tischtennis

#### Daten der Abteilung

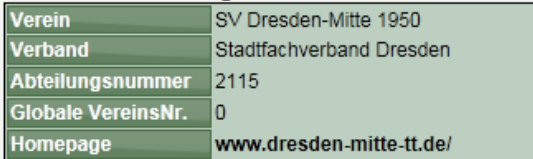

#### Mitglieder/Spieler

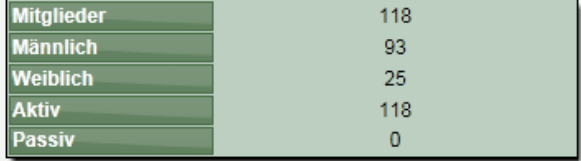

#### PLZ/Ort Land **Telefon** Email

#### Berechtigungen  $\overline{26}$ **Nutzer**

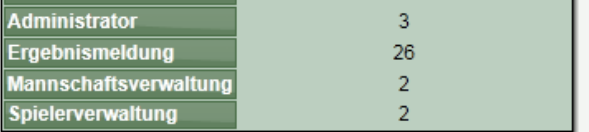

### **2 Benutzeraccounts (Benutzeranmeldung)**

#### **2.1 Wie bekomme ich einen Web4Sport-Benutzeraccount?**

Eine genaue Beschreibung hierzu finden sie im Leitfaden für Benutzer.

#### **2.2 Wie bekomme ich die Berechtigung für meinen Verein?**

Für die Beantragung einer neuen Berechtigung können sie über den "Mein Bereich" oder die "Verwaltung" gehen. Beide Buttons finden sie in der oberen Hauptnavigation der Seite.

Klicken sie auf "Eine weitere Berechtigung beantragen".

Auf dieser Seite finden sie nachfolgendes Formular. In diesem Formular können sie den Verein auswählen, die gewünschten Berechtigungen einstellen, und eine Textnachricht schreiben.

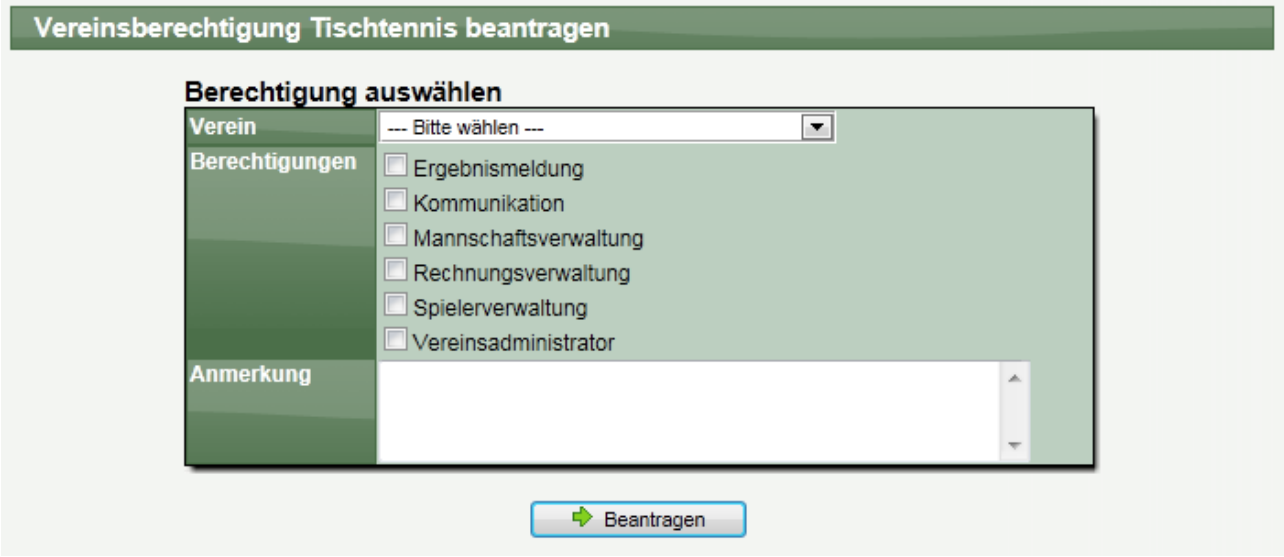

Die Textnachricht wird zusammen mit dem Antrag per Email an eine berechtigte Person verschickt.

#### **2.3 Wer kann die Berechtigungen erteilen?**

Hierbei müssen 2 Szenarien unterschieden werden:

#### **1.) Es gibt bereits eine Person, die als Administrator für den Verein eingetragen ist**

In diesem Fall wird die Person (oder die Personen) per Email informiert, dass eine Anfrage vorliegt. Die berechtigte Person kann direkt der Anfrage zustimmen oder diese ablehnen.

#### **2.) Es gibt noch keine Person, die als Administrator für den Verein eingetragen ist**

In diesem Fall wird der Administrator (oder die Administratoren) des Verbandes informiert. Diese Person hat die Möglichkeit, die Berechtigung zu erteilen oder abzulehnen.

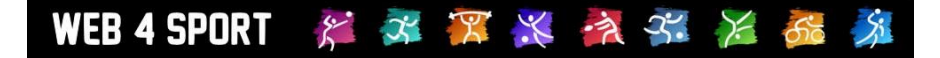

## **3 Verwaltung der allgemeinen Vereinsdaten**

In diesem Bereich können die allgemeinen Daten des Vereines angesehen und bearbeitet werden.

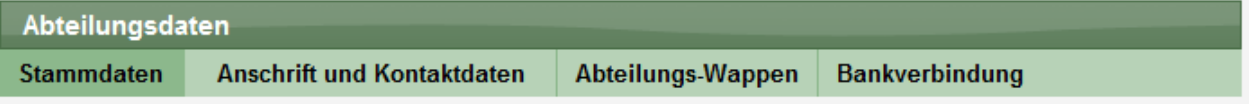

#### **3.1 Stammdaten**

Hier finden sie die grundsätzlichen Daten des Vereins. Hierbei können Daten wie der "Vereinsname" oder die "Vereins-Nummer" nicht verändert werden, da dies einen Eingriff in die Verbandsdaten bedeuten würde.

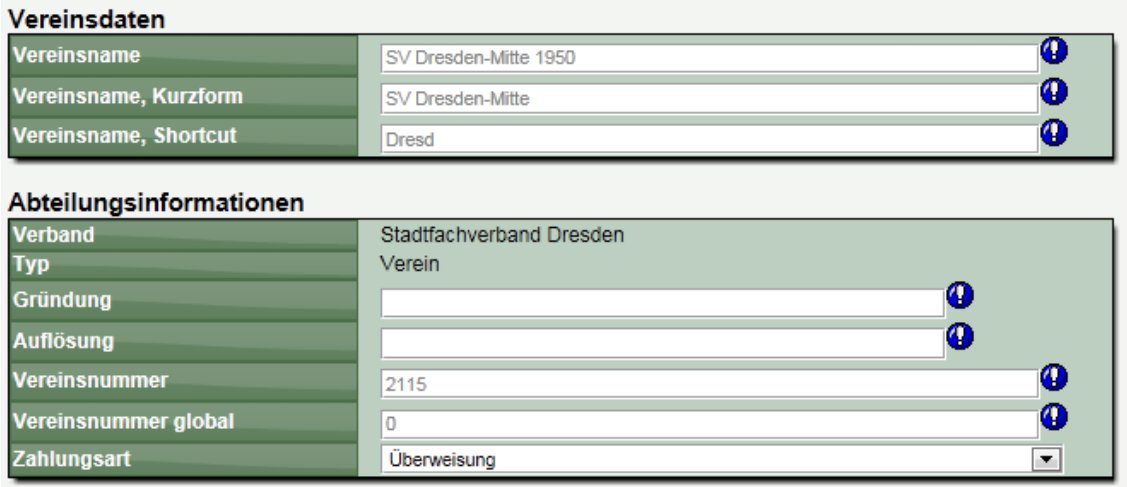

#### **3.2 Anschriften und Adressen**

Legen sie hier die Anschrift des Vereins, bzw. der Abteilung fest. Bitte beachten sie hierbei, dass die Kennzeichnung für die Art der Verwendung bei den Kontaktdaten sinnvoll eingestellt wird.

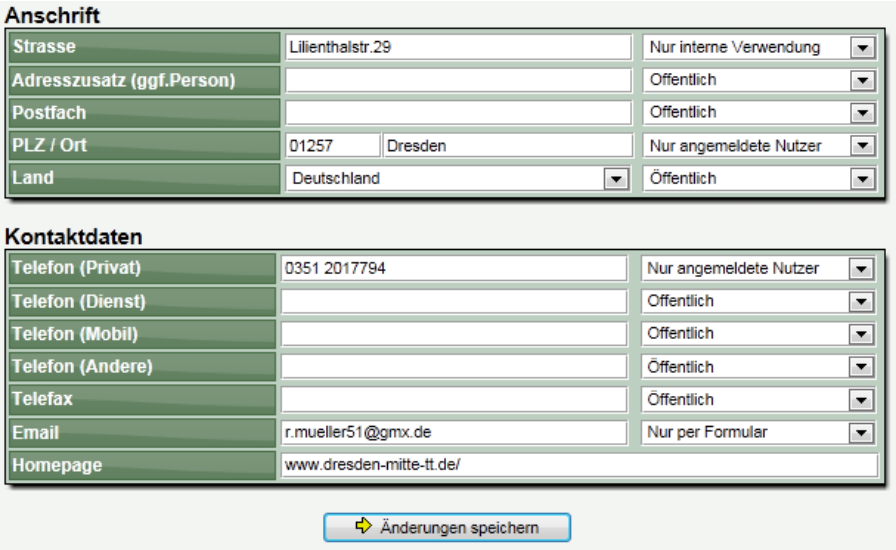

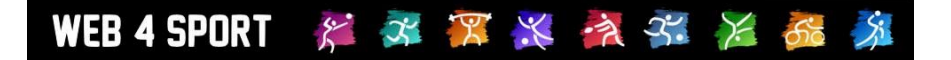

#### **3.3 Abteilungs-Wappen**

Mit dieser Funktion können sie das Wappen Ihres Vereins auf den Server laden und damit Ihren Verein entsprechend präsentieren. Das Bild muss im JPG, GIF oder PNG Format vorliegen und das maximal 2 MB groß sein.

Das Wappen wird auf Wunsch auf die maximale Größe von 150\*200 Pixel verkleinert.

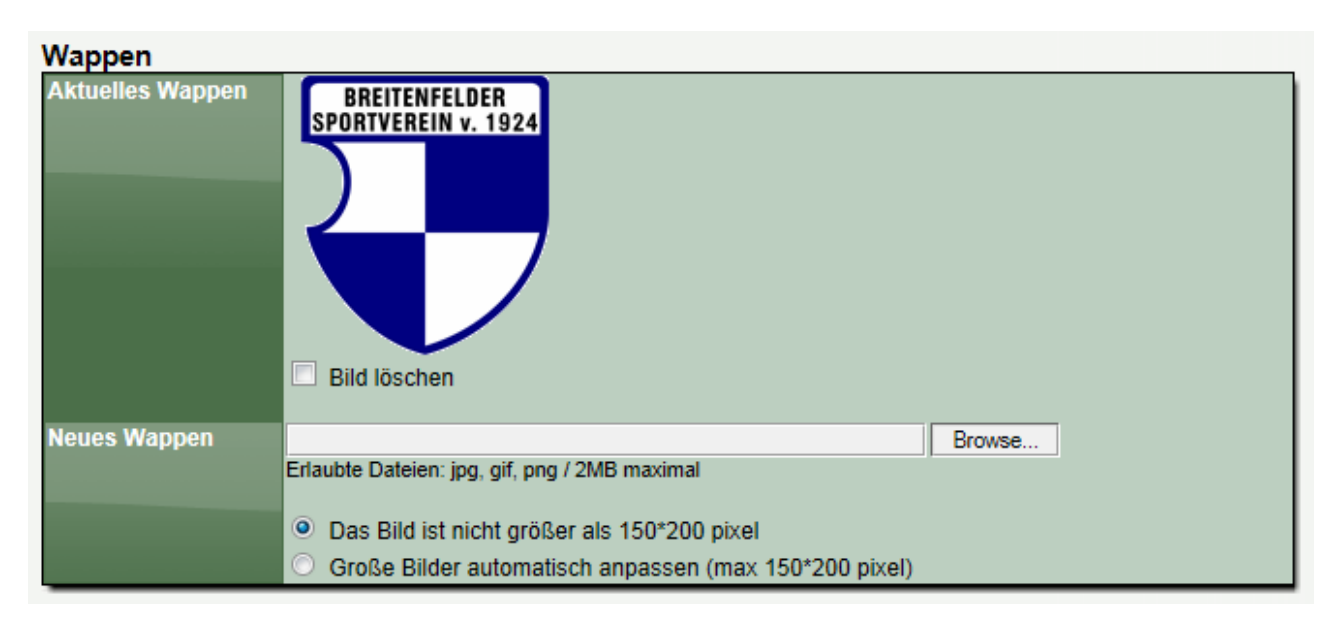

Bitte beachten sie, dass das Wappen einer Abteilung getrennt von dem Wappen des Vereins gespeichert wird und daher an die andere Stelle ggf. ebenfalls das Wappen hochgeladen werden sollte.

#### **3.4 Bankverbindung**

Tragen sie hier die Bankverbindung(en) des Vereins ein. Für eine Rechnungsstellung des Verbandes kann hierauf zugegriffen werden, sofern sie "Bankeinzug" als Zahlungsart gewählt haben.

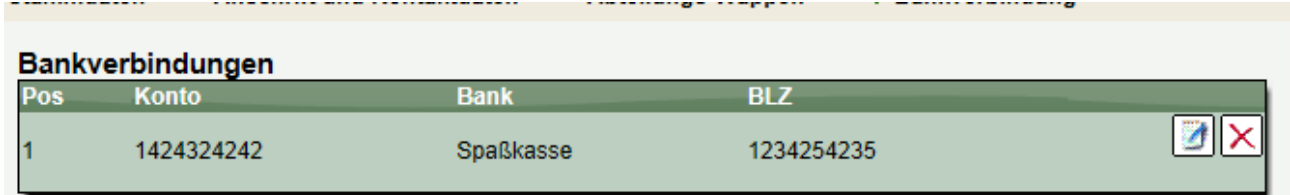

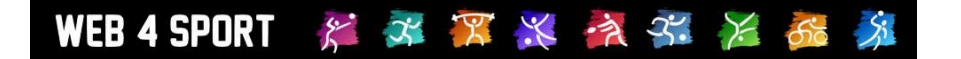

## **4 Personen und Funktionsträger**

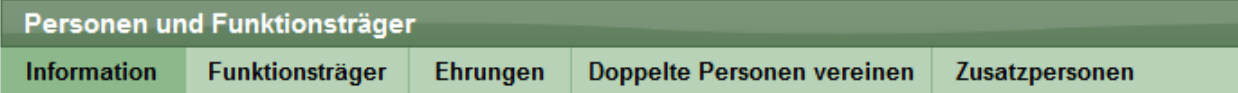

#### **4.1 Information**

Personen werden alle in einer zentralen Datentabelle im System gehalten. Dabei können Personen jedoch verschiedenen Ursprungs sein:

- **Vereinsmitglieder**
- **System-Nutzer**
- **Funktionäre**

#### **4.2 Funktionsträger**

Entsprechend der Konfiguration des zugehörigen Verbandes stehen verschiedene Funktionsträgertypen zur Verfügung.

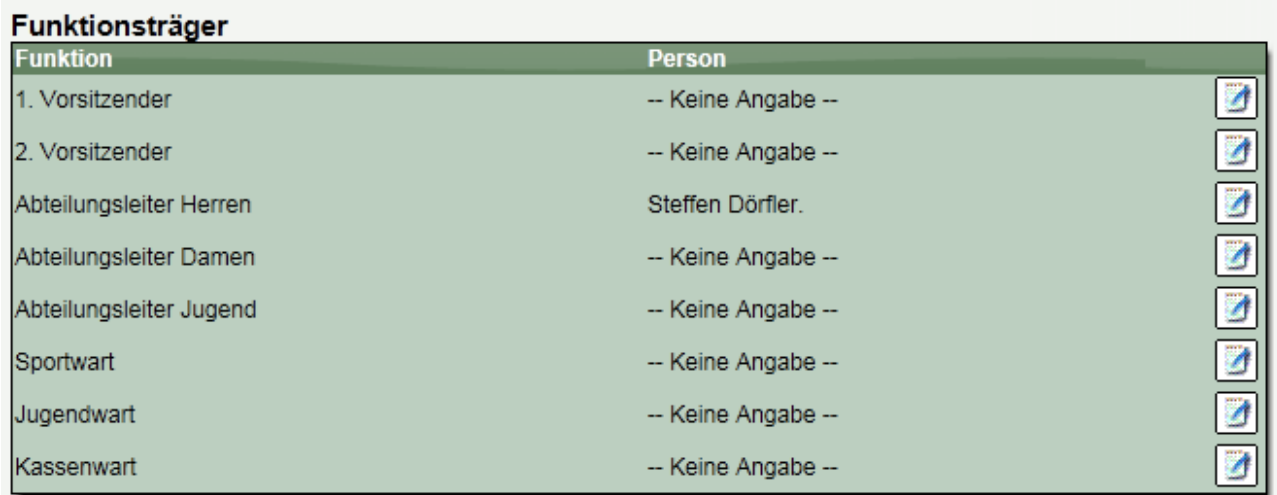

#### **4.2.1 Funktionsträger bearbeiten**

Über das Bearbeiten Icon in jeder Zeile kann die Zuordnung einer Person zu dieser Funktion bearbeitet werden. Sie können hierbei sowohl die Person ändern, als auch die Zuweisung als "kommissarisch" kennzeichnen und einen Text hinterlegen.

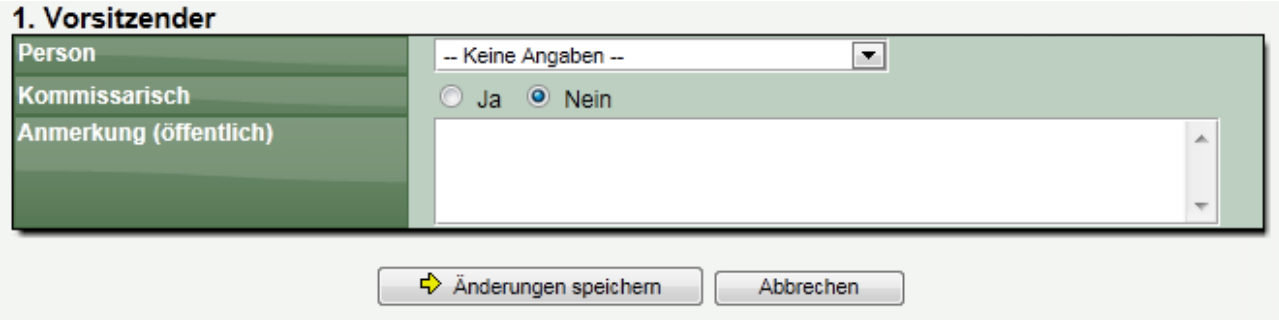

Bei der Auswahl der Person können sie auf 3 verschiedene Pools von Personen zugreifen: 1.) Vereinsmitglieder

Hier werden alle Mitglieder des Vereins aufgelistet

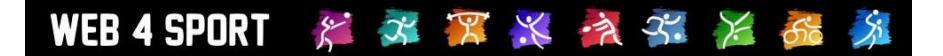

- 2.) Berechtigte Nutzer Alle Nutzer die eine Berechtigung für diesen Verein bekommen haben
- 3.) Zusatzpersonen Pool von weiteren Personen, siehe nachfolgendes Kapitel

#### **4.3 Ehrungen**

Falls ihr Verband das Ehrungsmodul erworben hat, können sie in diesem Bereich sehen, welche Vereinsmitglieder eine Ehrung erhalten hat. Darüber hinaus können sie an dieser Stelle eine neue Ehrung beantragen.

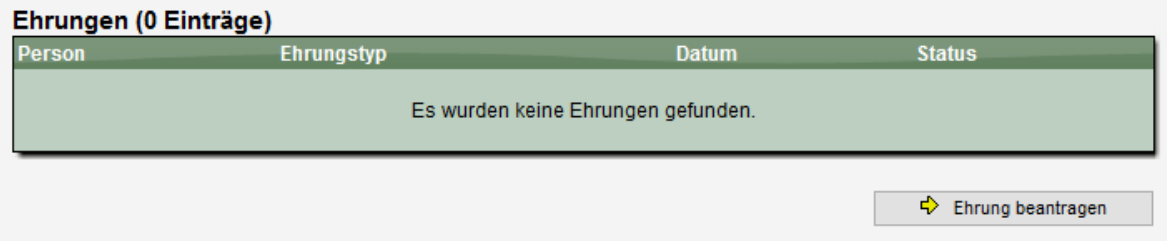

#### **4.4 Doppelte Personen vereinen**

Wenn sich ein neuer Nutzer am System registriert, meldet er sich hierbei mit seinem Namen und seiner Email-Adresse an. Diese Person ist aber beispielsweise auch Vereinsmitglied und damit ist diese Person bereits 2-mal im System enthalten. Dieses ist nur ein Beispiel für mehrere Fälle, wie es zu doppelten Personen kommen kann.

Diese Funktion gibt Ihnen die Möglichkeit diese doppelten Personen zu einer Person im System zu vereinen. Diese doppelten Personen können Nutzer und Mitglieder sein.

An dieser Stelle können sie einen Nutzer mit einem Vereinsmitglied vereinen. Durch diese Vereinigung wird diese Person nicht mehr doppelt in der Datenbank geführt und der Nutzer kann seine Kontaktdaten selber verwalten. Für einen 'Treffer' muss der Name des Mitgliedes und des Nutzers übereinstimmen.

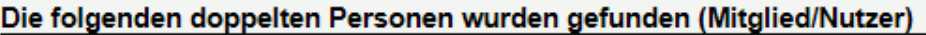

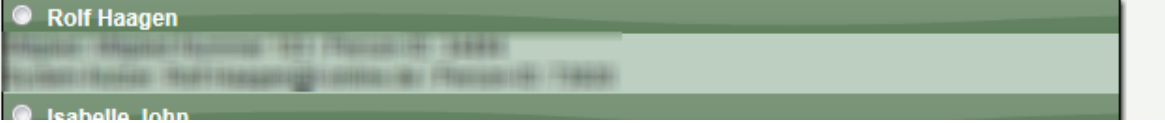

#### **4.5 Zusatzpersonen**

In der Regel sollten alle Funktionszuweisungen im System über die Bereiche "Vereinsmitglieder" und "Berechtigte Nutzer" möglich sein. Sollten sie jedoch den Fall haben, eine Person zuweisen zu müssen, die in keinem der beiden Pools enthalten ist, können sie eine Zusatzperson für Ihren Verein aufnehmen.

Diese Person steht danach für diverse Zuweisungen innerhalb ihres Vereins zur Verfügung.

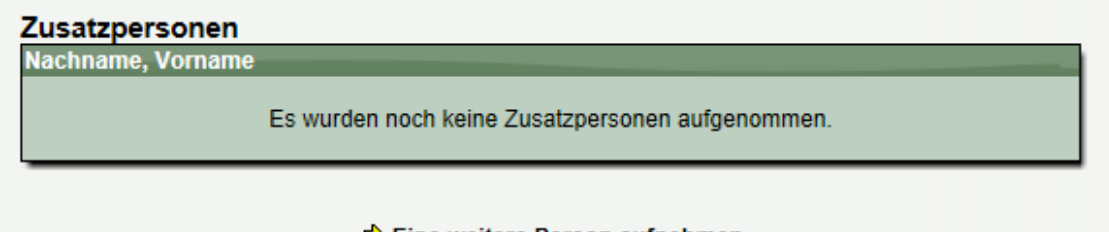

 $\Leftrightarrow$  Eine weitere Person aufnehmen

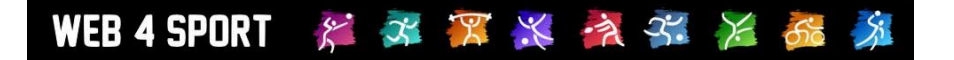

## **5 Mitglieder und Spielerverwaltung**

Über die Spielerverwaltung können sie alle Mitglieder einsehen, Anträge stellen und vorhandene Anträge einsehen.

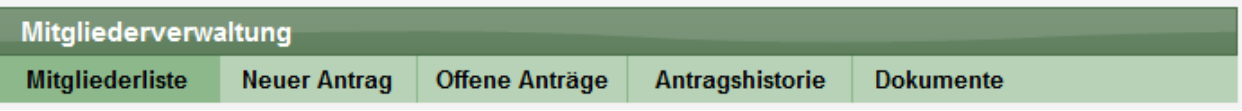

#### **5.1 Mitgliederliste**

Über diese Liste finden sie alle Mitglieder in dem Verein, bzw. der Abteilung.

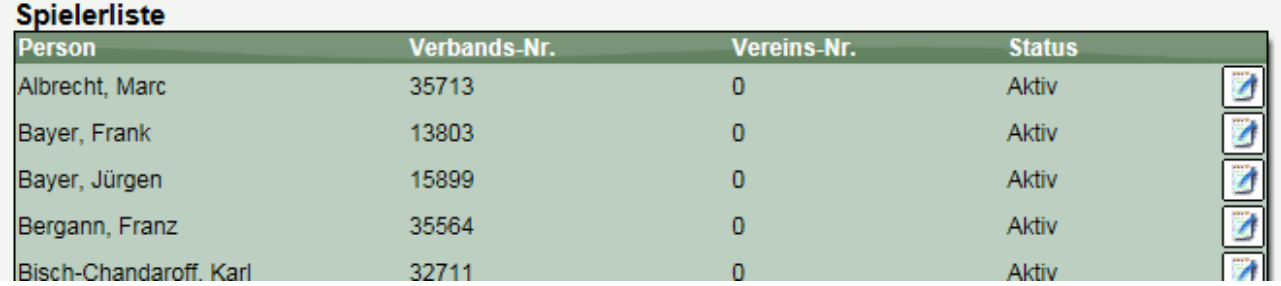

Durch die Auswahl eines Spielers aus der Liste kommen sie zu der Detailansicht:

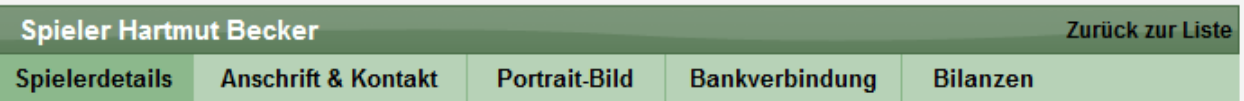

In dieser Ansicht haben sie (entsprechende Berechtigung vorausgesetzt) die Möglichkeit, die Adressdaten und Basisdaten des Mitgliedes anzupassen, bzw. ein Portraitbild der Person hochzuladen.

Über den Punkt "Bilanzen" kommen zu den Sportbilanzen des Mitgliedes im öffentlichen Bereich.

Im Bereich "Anträge" finden sie eine Übersicht der Anträge zu dem Mitglied (in Bezug auf die Sportart der Abteilung).

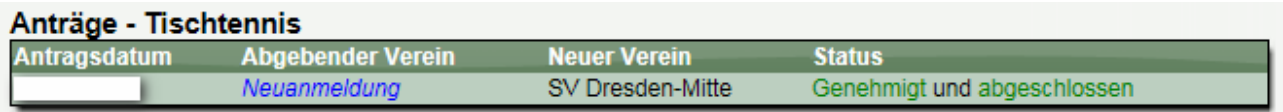

#### **5.2 Neuer Antrag**

#### **5.2.1 Auswahl des Antragtyps**

Bei der Stellung eines neuen Antrages müssen sie zunächst den Typ des Antrages festlegen.

Abhängig von dem Typ unterscheiden sich die nächsten Schritte.

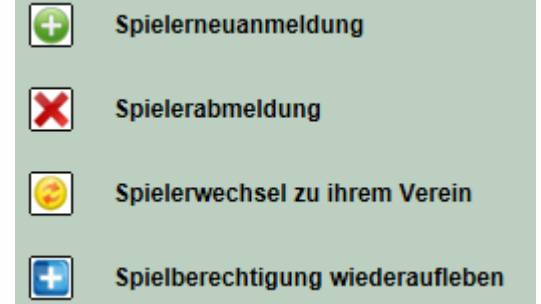

#### **Achtung! Wählen sie hier die richtige Art eines**

**Antrages! Um die Historie eines Spielers korrekt weiterführen zu können, müssen sie bei einem Wechsel auf jeden Fall den betreffenden Spielers des bisherigen Vereins auswählen!**

#### **5.2.2 Informationen per Email**

Die Verbände und die involvierten Vereine werden bei der Stellung und Bearbeitung eines Antrages automatisch per Email informiert.

#### **5.2.3 Anträge revidieren**

Anträge können vom Verein wieder revidiert werden, sofern die Anträge noch nicht genehmigt wurden. Hierzu müssen sie den Antrag öffnen. Sie finden in der Antragsansicht einen entsprechenden Button.

#### **5.2.4 Mehrere Mitgliedschaften**

Ein Spieler kann durchaus Mitglied in mehreren Vereinen gleichzeitig sein. Es darf i.d.R. allerdings nur 1 aktive Spielberechtigung in einer Sportart haben.

#### **5.2.5 Passive Vereinsmitgliedschaft**

Das System bietet die Möglichkeit von passiven Mitgliedschaften an. Hierbei wird das Mitglied innerhalb der Abteilung geführt, hat jedoch keine Spielberechtigung. Bitte beachten sie, dass die passive Mitgliedschaft, wie auch die einzelnen Antragstypen vom Verband deaktiviert werden können. Wenden sie sich bei Fragen bitte an die Ansprechpartner der Verbände.

#### <span id="page-11-0"></span>**5.3 Neuer Antrag - Spielerneuanmeldung**

Spielerneuanmeldung

Über diesen Menüpunkt können sie beim Verband eine neue Spielberechtigung beantragen. Für die Beantragung werden sie durch mehrere Formulare geleitet.

#### **5.3.1 Eingabe des Spielernamens**

Im ersten Schritt müssen die den Namen des Spielers angeben. Aufgrund dieser Eingabe wird überprüft, ob ein Spieler mit diesem Namen bereits im System vorhanden ist.

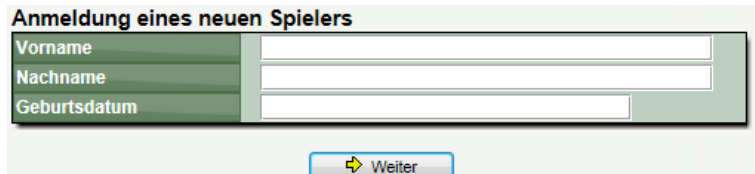

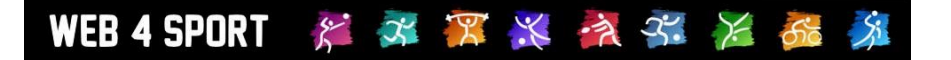

#### **5.3.2 Neuer Spieler oder doch ein Spielerwechsel?**

Falls ein Spieler mit diesem Namen gefunden wurde, können sie wählen, ob sie einen Wechsel dieses Spielers beantragen wollen oder ob es wirklich eine Neuanmeldung ist. Falls es ein Wechsel ist, folgt der Prozess wie im Kapitel "Spielerwechsel" beschrieben.

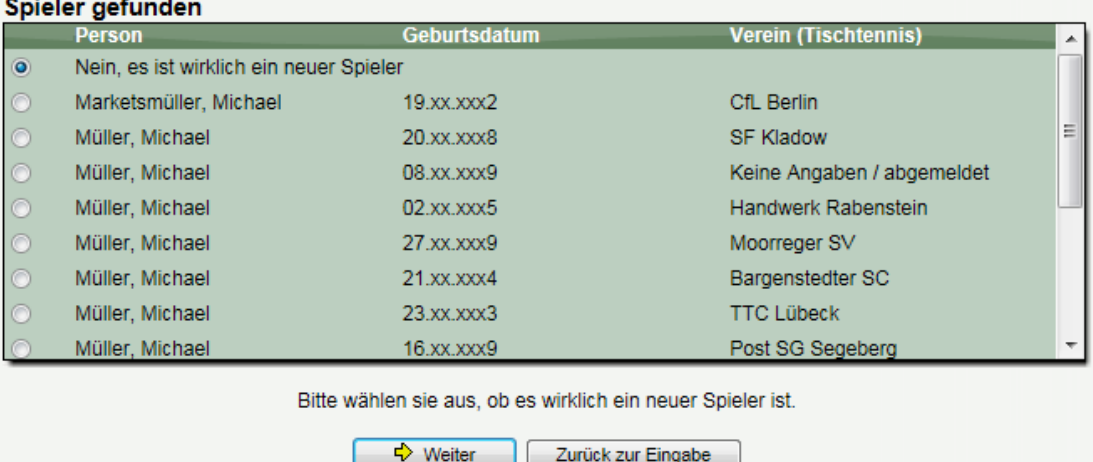

#### **Bitte kontrollieren sie diesen Schritt genau, um Fehler und spätere Probleme zu verhindern!**

Sollte es aber wirklich ein neuer Spieler sein…

#### **5.3.3 Daten des Spielers eintragen**

… werden sie als nächstes gebeten, die kompletten Spielerdaten anzugeben.

Hierbei gibt es grundsätzliche Daten wie

- **Geburtsdatum**
- **Staatsangehörigkeit**
- Geschlecht

und als nächstes die Anschrift und Kontaktdaten des Spielers:

- Straße
- PLZ / Ort

Abschließend können sie noch (optional) einen Text angeben, welcher dem Verband per Email zugestellt wird.

Überprüfungen für die Genehmigung können abhängig von den Einstellungen des Verbandes zusätzlich abgefragt werden.

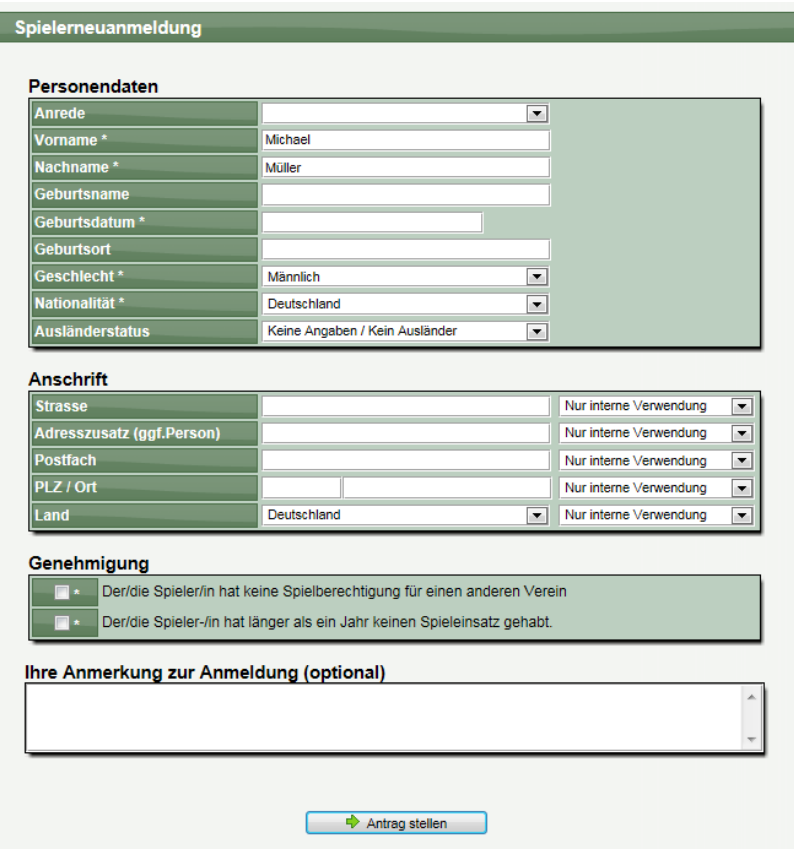

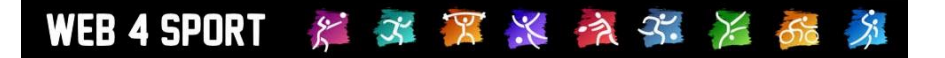

#### **5.3.4 Erteilung der Spielberechtigung**

Der Spieler steht ihnen **sofort** nach der Beantragung in der Spielerliste zur Verfügung. Bitte beachten sie, dass dieser Spieler nur unter Vorbehalt der Zustimmung durch den Verband für Spiele aufgestellt werden darf.

#### **5.3.5 Passive Mitglieder aktiv melden**

Alternativ können sie auch passive Mitglieder wieder als aktive Mitglieder melden. Diese Option erhalten sie auch auf der Eingangsseite für Spielerneuanmeldungen.

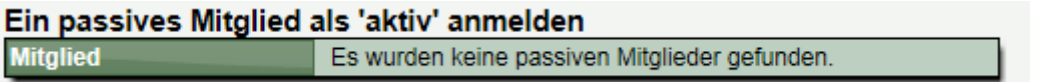

#### **5.4 Neuer Antrag - Spielberechtigung wiederaufleben**

Spielberechtigung wiederaufleben

Bei dem Punkt "Wideraufleben der Spielberechtigung" haben sie die Möglichkeit, Spieler, die zuletzt bei Ihnen spielberechtigt waren, wieder aufzunehmen.

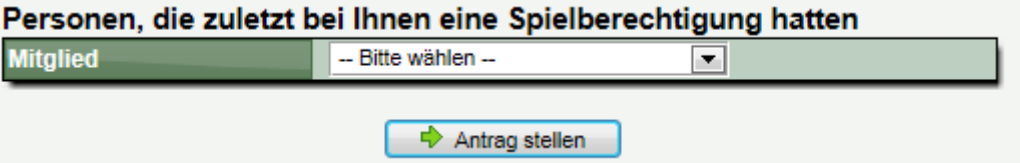

Finden sie einen Spieler nicht in der Liste (z.B. weil der Spieler nicht korrekt abgemeldet wurde), können sie eine Spielerneuanmeldung (siehe [5.3\)](#page-11-0) unter dem Begriff des "Wiederauflebens" durchführen.

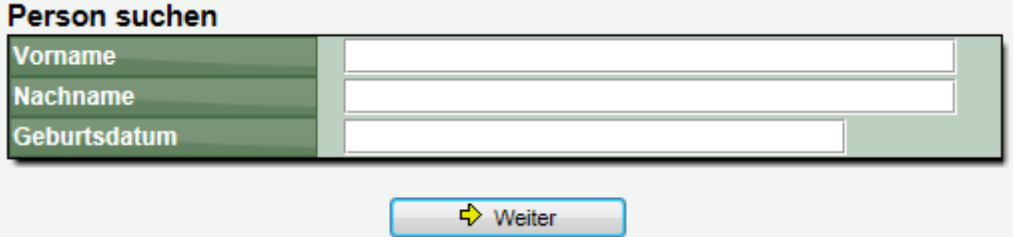

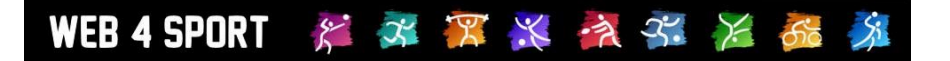

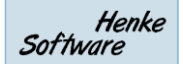

#### **5.5 Neuer Antrag – Spielerabmeldung**

Spielerabmeldung

Spielerwechsel zu ihrem Verein

Für die Abmeldung finden sie eine Liste mit allen spielberechtigten Spielern ihres Vereins. Bitte wählen sie den entsprechenden Spieler aus und klicken auf "Spieler abmelden."

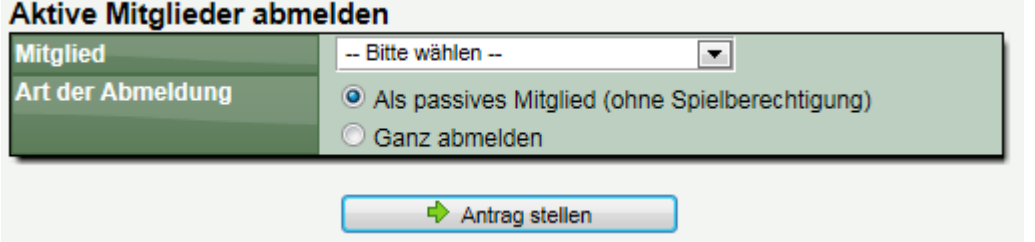

Sie können hierbei wählen, ob der Spieler weiterhin als passives Mitglied geführt werden soll, oder komplett von der Abteilung abgemeldet werden soll.

#### **5.6 Neuer Antrag – Spielerwechsel zu ihrem Verein**

Über den Bereich des "Wechsel" können sie den Wechsel eines Spielers von einem anderen Verein zu ihrem Verein beantragen.

#### **5.6.1 Wechsel innerhalb des Systems**

Über diese Optionen können sie einen Spieler, der bereits im System geführt wird, direkt auswählen und einen Wechselantrag stellen.

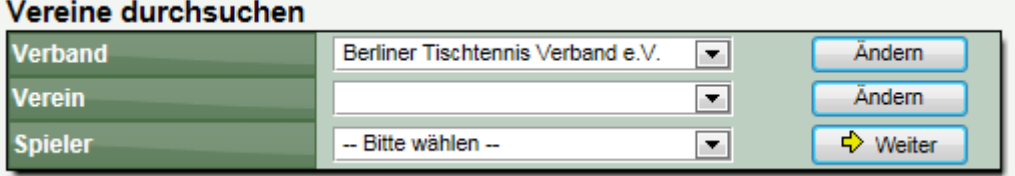

Nach der Auswahl eines Spielers erhalten sie die Detailansicht der Spielerdaten und können den Antrag stellen.

#### **5.6.2 Wechsel aus einem anderen Verband**

Wenn der Spieler in einem Verband spielt, welcher nicht mit Web4Sport arbeitet, können sie den Wechselantrag starten, indem sie den Vor- und Nachnamen und das Geburtsdatum des Spielers eingeben.

Hierbei wird wie bei der Neuanmeldung überprüft, ob es einen entsprechenden Spieler nicht bereits im Datenbestand gibt. Sollte dies der Fall sein, wird ein Wechsel dieses Spielers beantragt.

Sollte der Spieler wirklich nicht im Datenbestand vorhanden sein, werden sie gebeten, die kompletten Spielerdaten für den Wechsel anzugeben.

Das Formular entspricht der Neuanmeldung, jedoch gibt es in diesem Fall zusätzliche Felder für den bisherigen Verein und Verband des Spielers.

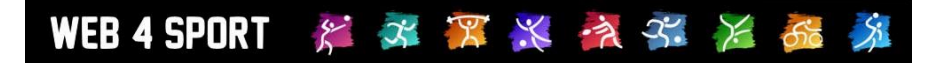

#### Wechselinformationen / Wechsel von ...

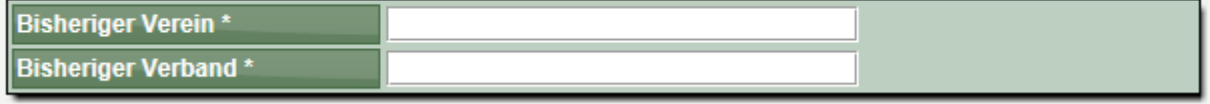

#### **5.7 Antragshistorie**

In diesem Bereich finden sie eine komplette Übersicht über alle Anträge, die von ihrem Verein betreffend Spielberechtigungen jemals gestellt wurden.

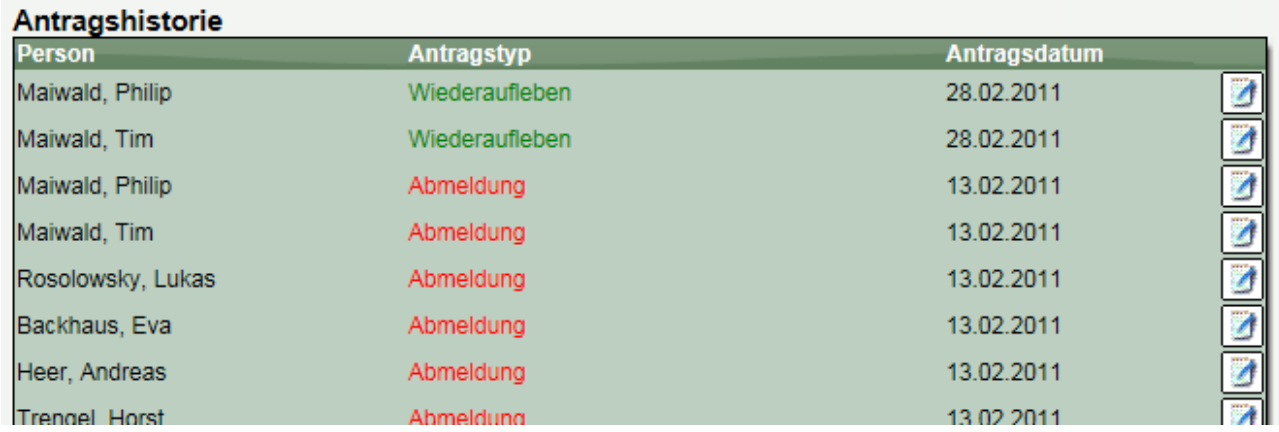

Dadurch ist es noch nachträglich möglich, Abläufe und Wechsel nachzuvollziehen.

Zu jedem Wechsel haben sie zudem die Möglichkeit ein Wechseldokument in PDF-Format herunter zu laden, um so den Wechsel dokumentiert zur Hand zu haben.

#### **5.8 Antragsdokumente**

Für einen Antrag gibt es teilweise die vorgeschriebene Notwendigkeit von Anträgen in Papierform (bitte fragen sie ggf. bei Ihrem Verband nach). Diese Dokumente können sie auf diesem Wege erstellen und ausdrucken.

## Dokument für einen bestehenden Antrag → Bitte wählen sie den Antrag aus der Liste aus Dokument für einen geplanten Antrag erstellen Dokument für Spielerwechsel zu ihrem Verein

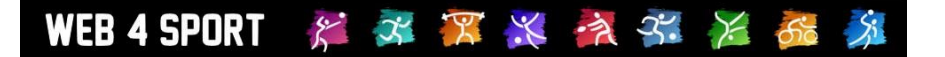

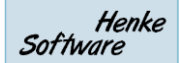

#### **5.8.1 Dokument für einen bestehenden Antrag**

Wenn sie bereits einen Antrag in das System eingetragen haben, können sie direkt zu diesem Antrag das passende Dokument erstellen.

#### **5.8.2 Dokument für einen geplanten Antrag**

Wenn sie einen Wechsel eines Spielers zu Ihrem Verein planen, können sie einen entsprechenden Vordruck erstellen. Hierfür können sie einen Spieler aus dem System auswählen, oder manuell die Personenangaben vornehmen.

#### **Bitte beachten sie, dass mit der Dokumenterstellung kein Wechsel ausgelöst wird. Der Wechsel muss unabhängig hiervon eingetragen werden.**

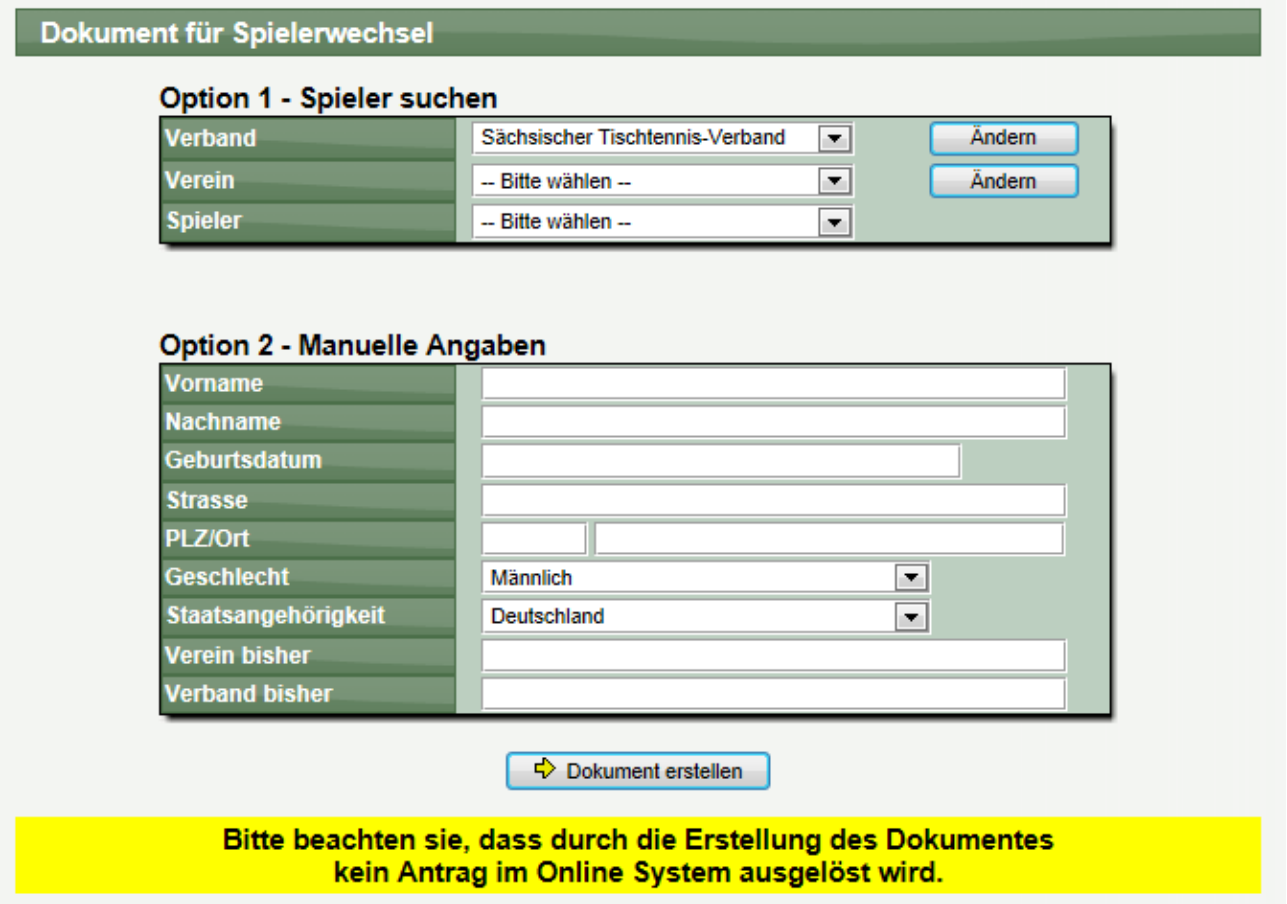

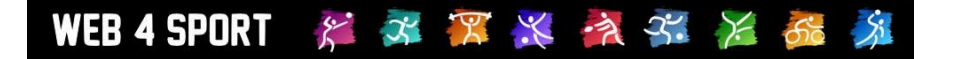

## **6 Nutzerberechtigung**

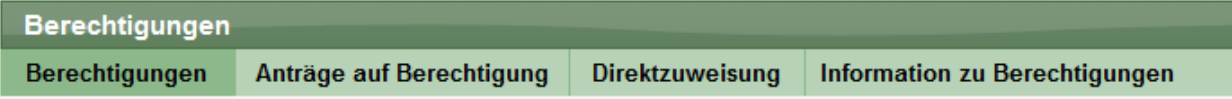

#### **6.1 Aktuelle Nutzerberechtigungen**

Hier finden sie eine Übersicht über alle Nutzer, die für den gewählten Verein eine Berechtigung haben.

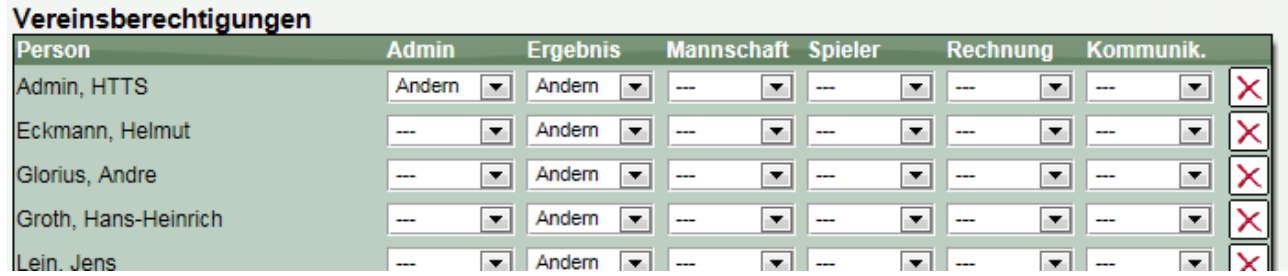

Im hinteren Bereich finden sie hierzu eine Übersicht, welche Berechtigungen für die Person frei geschaltet sind.

#### **6.2 Anträge auf Berechtigung**

In diesem Bereich können sie Berechtigungsanfragen bearbeiten. Damit ein Nutzer eine Berechtigung erhält, muss er diese zunächst **selber** beantragen.

#### **6.3 Direktzuweisung**

Mit der Direktzuweisung können sie Nutzer im System für ihren Verein freischalten. Notwendig ist hierfür, dass eine Übereinstimmung der Email-Adressen und des Nachnamens des Nutzers mit einem Vereinsmitglied in Ihrem Verein gefunden wird. Entsprechend funktioniert diese Funktion nur, wenn bei dem Vereinsmitglied die Emailadresse hinterlegt ist. Diese Einschränkung ist zur Erhöhung der Datensicherheit notwendig.

#### **6.4 Informationen zu Berechtigung**

Hier finden sie eine Erläuterung, wofür die einzelnen 6 Berechtigungen da sind.

- $\Rightarrow$  Admin Berechtigung für alle Bereiche der Vereinsverwaltung
- $\Rightarrow$  Teams Kann Mannschaften und Aufstellungen melden
- $\Rightarrow$  Wechsel Kann Wechsel/Neuanträge/Abmeldungen beantragen
- $\Rightarrow$  Ergebnisse Kann Ergebnisse für den Verein melden
- $\Rightarrow$  Rechnung Vorgesehen für die Bearbeitung von Rechnungen
- $\Rightarrow$  Kommunikation Vorgesehen für Kommunikationselemente

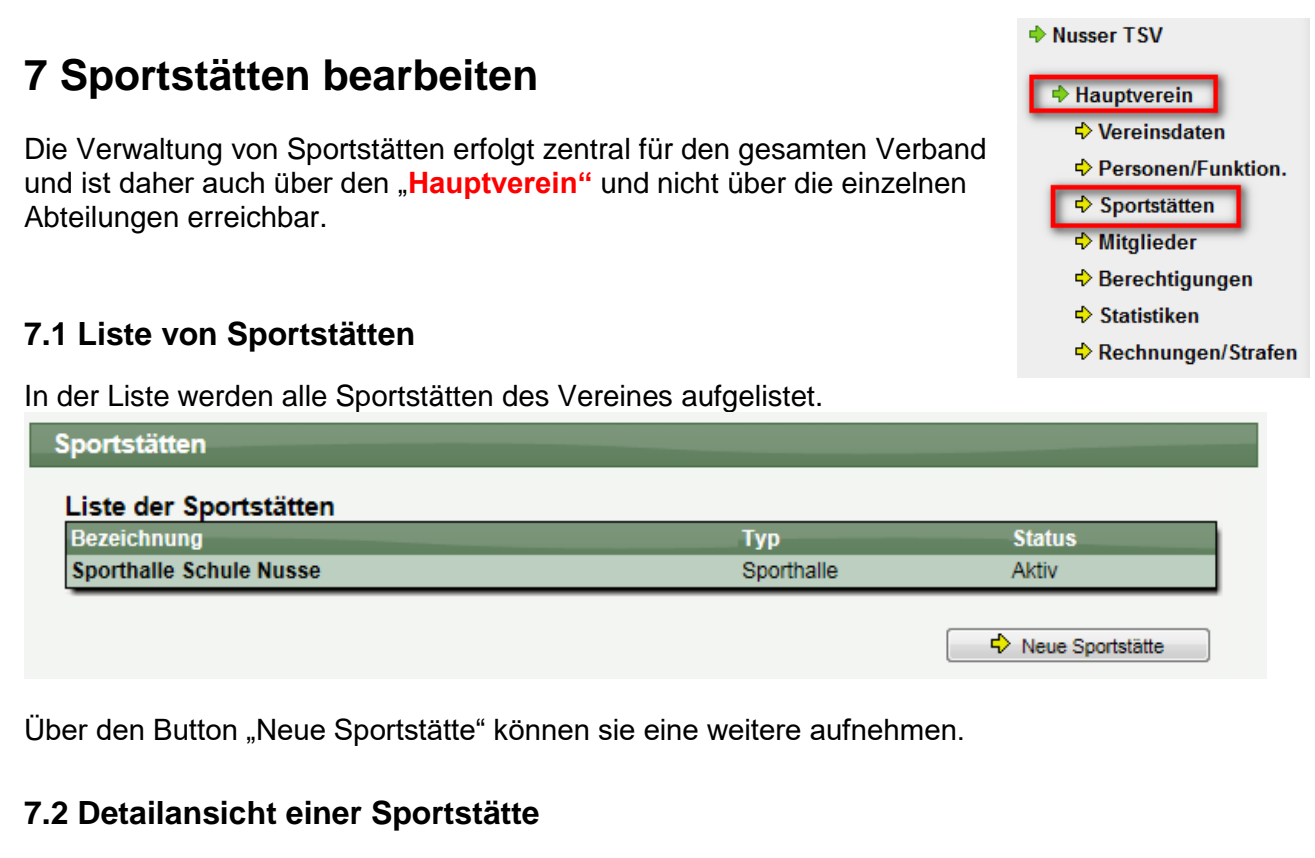

In der Detailansicht können sie die benötigten Werte angeben:

WEB4SPORT & X X X X X X 6

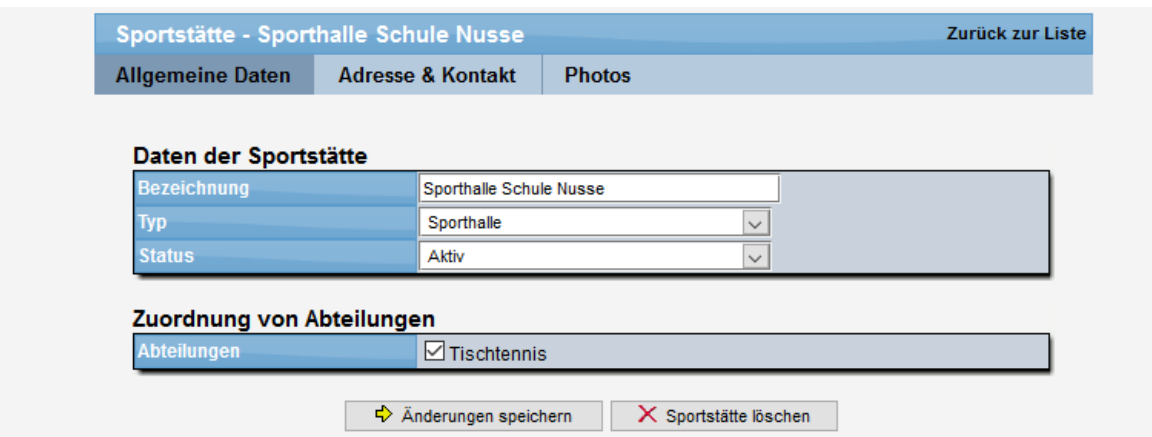

Sie können hierbei ebenfalls einstellen, für welche Sportart diese Sportstätte zur Verfügung stehen soll. So ist z.B. eine gemeinsame Nutzung einer Sporthalle für mehrere Sportarten möglich.

Über den Status können sie festlegen, ob die Sportstätte im Moment zur Verfügung steht, oder ob dieses im Moment ggf. gesperrt ist.

Bitte beachten sie, dass für spezielle Sportarten weitere Optionen zur Verfügung stehen.

Henke

Software

#### **7.3 Adresse und Kontaktdaten Sportstätte**

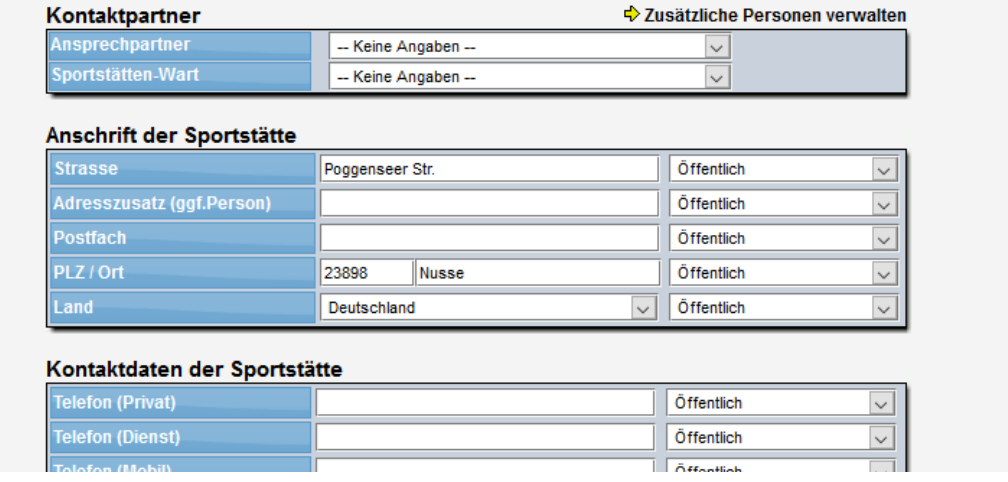

Sie können Ansprechpartner festlegen, und auch die Adresse der Sportstätte. Diese Adresse ist für die automatische Karenansicht notwendig.

Falls sie die automatische Karte nicht möchten, können sie auch einen anderen Kartenlink aufnehmen.

#### **7.4 Fotos einer Sportstätte**

Über diesen Bereich können sie bis zu 4 Photos/Bilder einer Sportstätte veröffentlichen. Das erste Bild wird als Miniaturansicht bei der Ansicht der Sportstätte im öffentlichen Beriech angezeigt. Die andere Bilder können per "Blättern" angesehen werden.

Als Format ist GIF, JPG und PGN erlaubt, wobei die Datei maximal 2 MB groß sein darf. Die Bilder werden automatisch auf eine passende Größe skaliert.

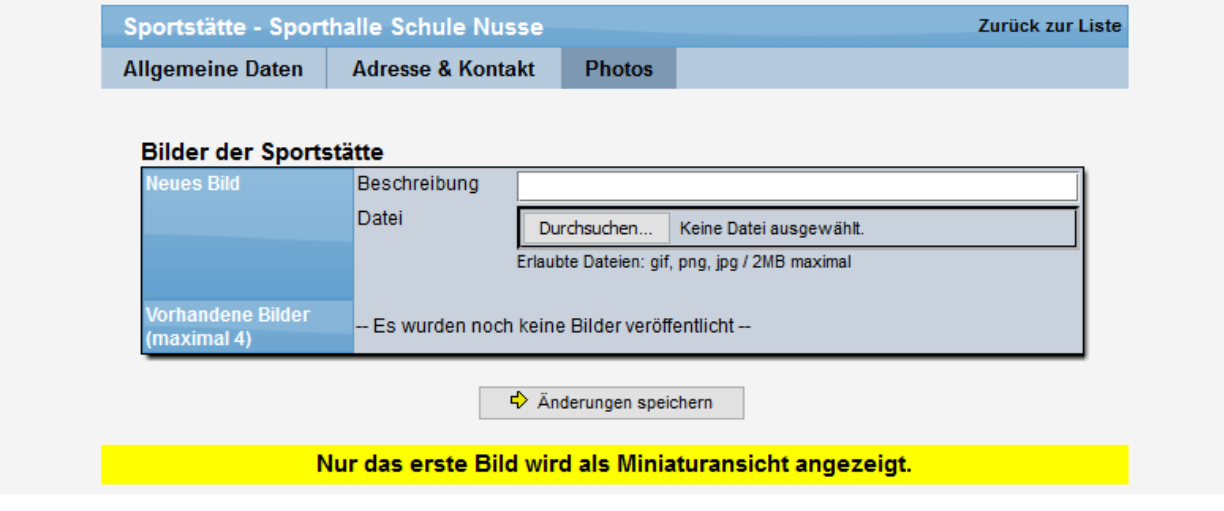

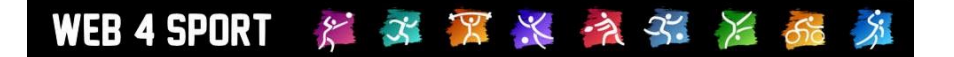

### **8 Statistiken**

In diesem Bereich finden sie verschiedene Funktionen um Daten aus dem System zu exportieren, um sie in anderen Bereichen weiter zu verarbeiten.

#### **8.1 Allgemeine Daten-Statistiken**

Hier finden sie allgemeine Daten des Vereins, bzw. der Abteilung.

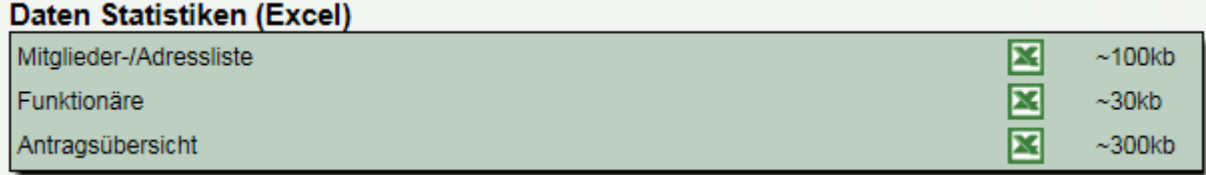

#### **8.2 Sportart-abhängige Statistiken**

Abhängig von der Sportart gibt es zusätzliche Statistiken und Exporte zum Spielbetrieb. Dies kann z.B. sein:

- **Tabellenübersicht**
- Meldebogen
- Vereinsspielplan
- Mannschaftsstatistiken

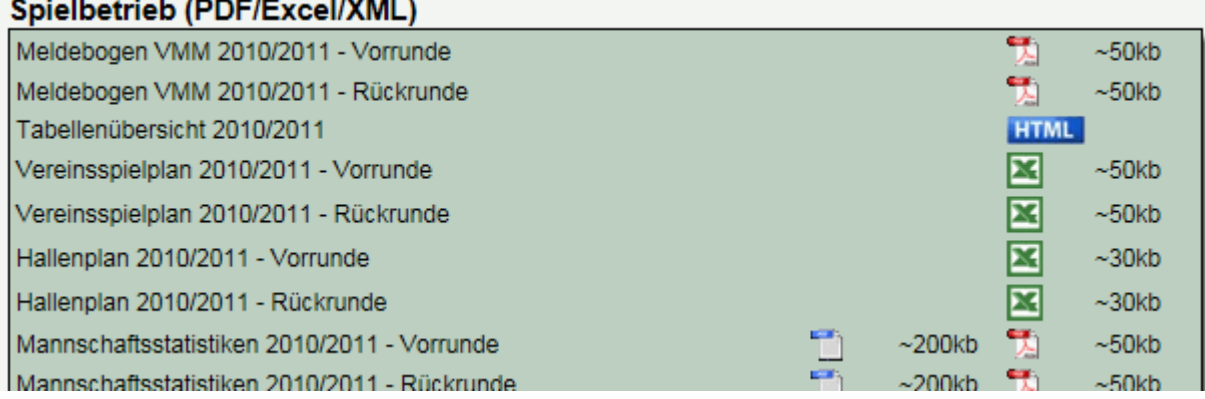

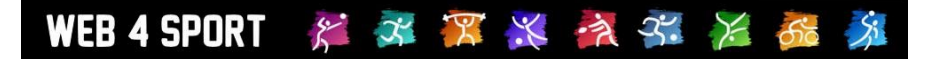

## **9 Zusatzinformationen**

ı

In diesem Bereich finden sie Informationen über die zeitliche Planung des Verbandes und weitere Informationen zum Ablauf.

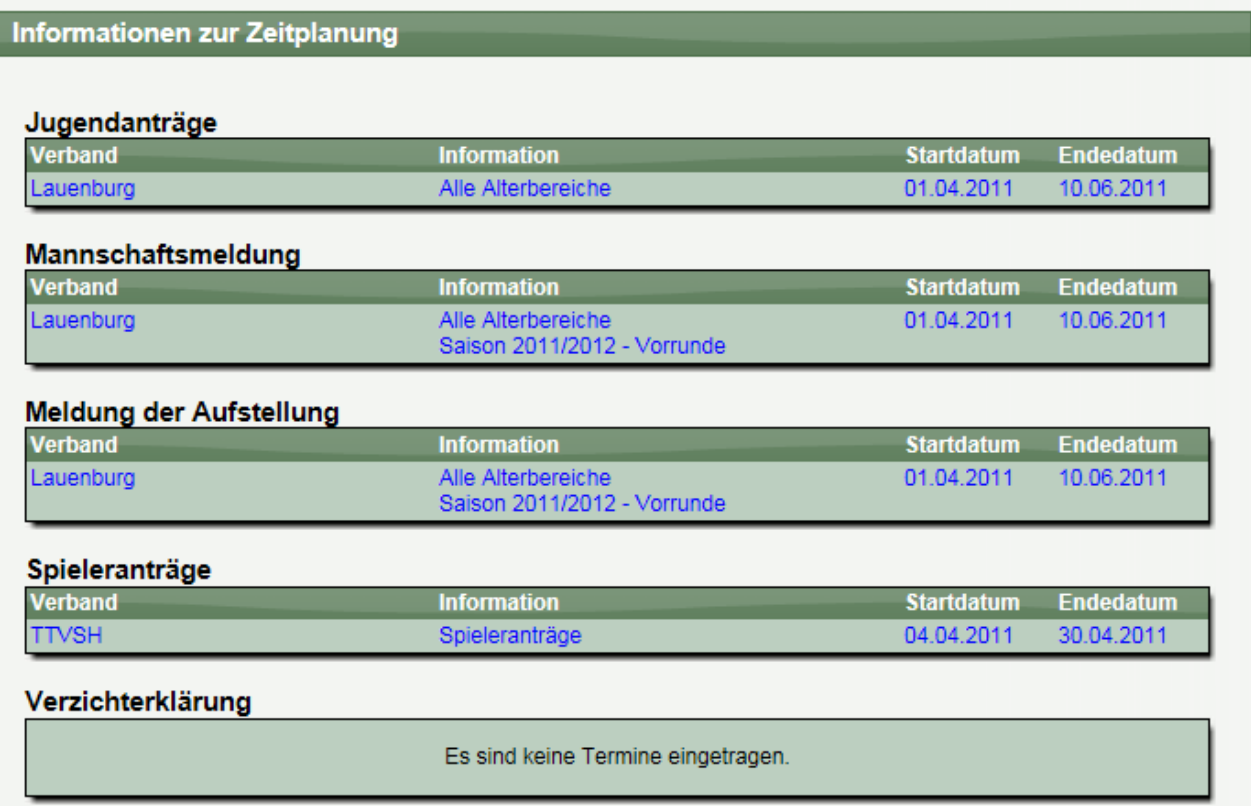

Es werden hierbei alle Termine angezeigt, die zeitlich relevant sind und auf den Verein / die Abteilung zutreffen.

## **10 Rechnungen und Strafen**

Der Verband hat die Möglichkeit Strafen für verschiedene Themen zu erstellen und mit diesen Strafen (oder auch unabhängig) Rechnungen an den Verein zu richten. In diesem Bereich finden sie eine Übersicht über die Einträge, die zu Ihrem Verein gehören.

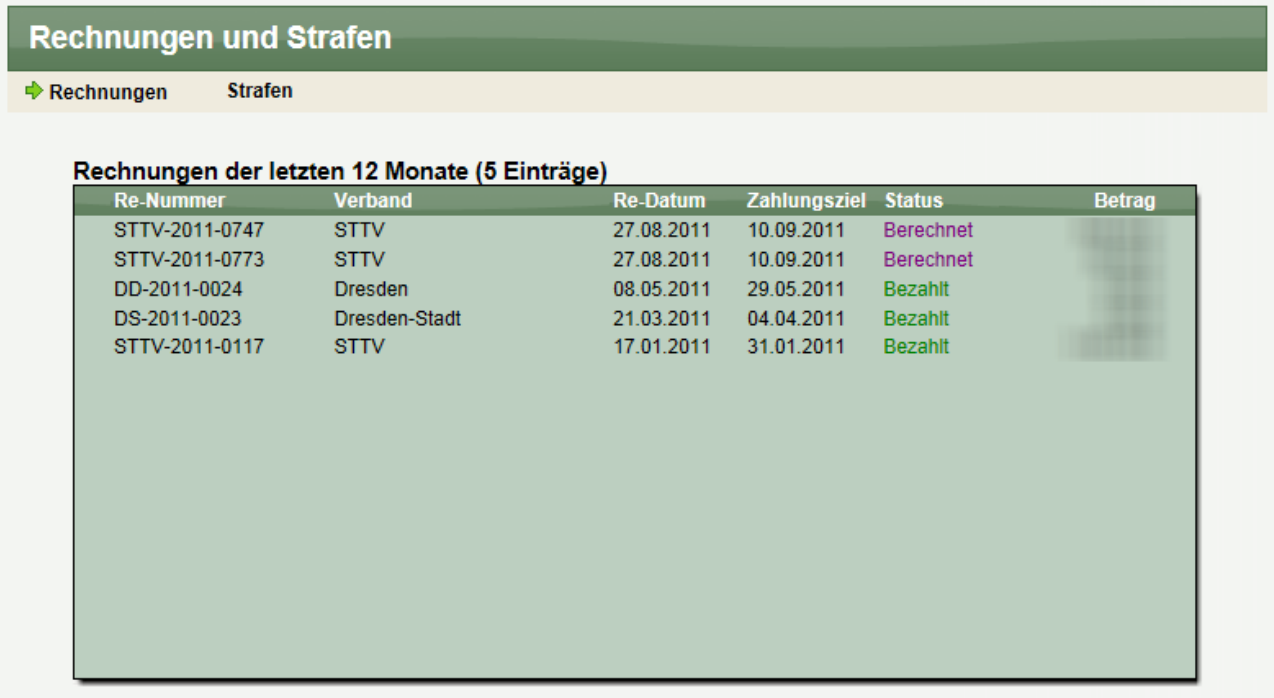

#### x X > 3 x WEB 4 SPORT  $\mathcal{E}$

## **11 Tischtennis Mannschaftsverwaltung**

Über die Mannschaftsverwaltung erfolgt die Meldung und Aufstellung der Mannschaften.

Der Verein erhält ein vom Verband vorgegebenes Zeitfenster, um die Mannschaften für den Spielbetrieb zu melden, und ein weiteres Zeitfenster, um die Aufstellungen zu melden.

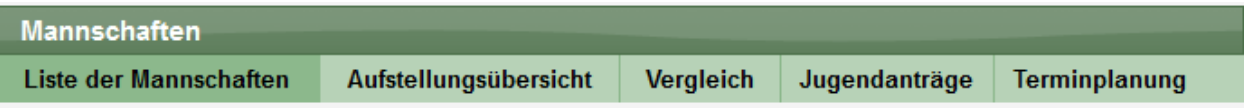

#### **11.1 Liste der Mannschaften**

Dieser Punkt ist der zentrale Punkt der Mannschaftsverwaltung. An dieser Stelle erfolgt die Meldung und Aufstellung der Mannschaften.

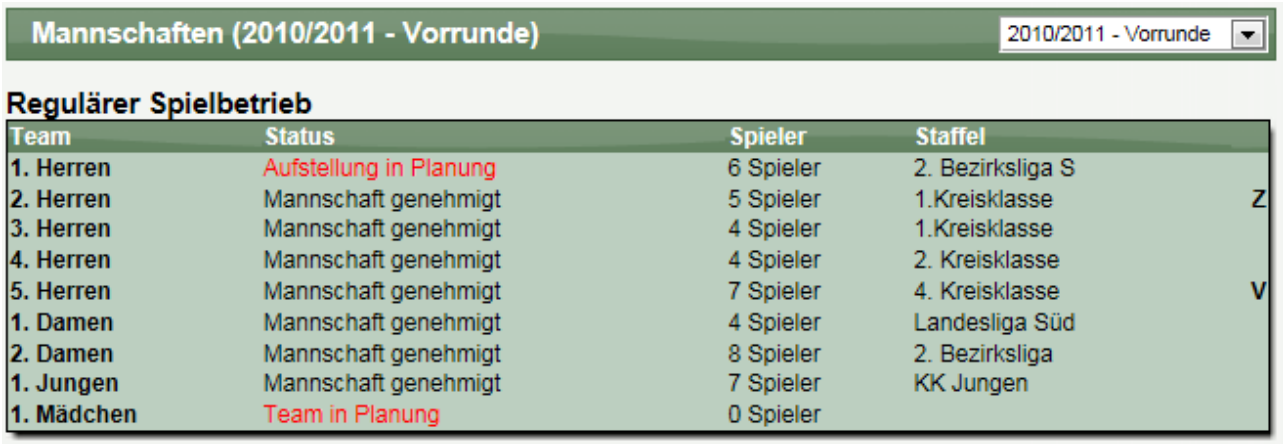

Sie finden (nach Spielrunde getrennt) die Möglichkeit, die Aufstellungen einzusehen und zu bearbeiten (sofern ein entsprechendes Zeitfenster vom Verband offen ist).

Sie haben hierbei die Möglichkeit auch die Teams von vorangegangenen Saisons anzusehen.

#### **11.1.1 Aufnahme einer neuen Mannschaft**

Die Meldung einer neuen Mannschaft ist nur möglich, wenn der Verband ein Zeitfenster für "Mannschaftsmeldung" geöffnet wurde, und dieses gerade aktiv ist.

Ist dieses nicht der Fall erscheint folgende Meldung.

Im Moment ist kein Zeitfenster für die Meldung neuer Mannschaften offen. Auf dieser Seite finden sie Informationen zu der Zeitplanung.

Andernfalls haben sie über den Bereich "Neue Mannschaft aufnehmen" die Möglichkeit, eine zusätzliche Mannschaft für den Spielbetrieb zu melden.

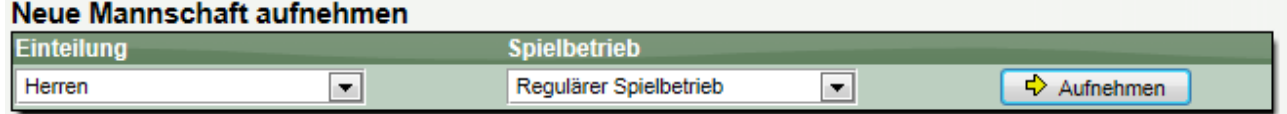

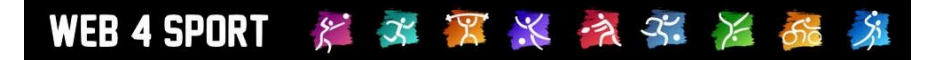

Hierbei können sie den Spielbetrieb auswählen, zu dem das Team gemeldet werden soll. In der Regel wird dies der "Reguläre Spielbetrieb" sein. In manchen Verbänden kann es jedoch auch sein, dass für Pokalspielbetrieb hier Mannschaften gemeldet werden können.

#### **11.1.2 Bearbeitung einer Mannschaft**

Für die Bearbeitung einer Mannschaft wählen sie diese bitte aus der Liste der Mannschaften aus. Sie bekommen nachfolgend ein Menü, mit mehreren Einstellmöglichkeiten:

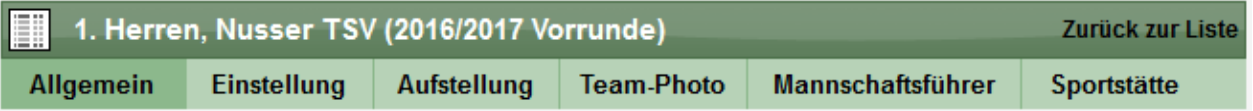

#### **11.1.3 Bearbeitung einer Mannschaft – Allgemeine Daten**

In den allgemeinen Daten finden sie Informationen zu der Mannschaft, um sich einen schnellen Überblick zu verschaffen. Hier können sie auch grundsätzliche Aktionen im Meldeprozess durchführen.

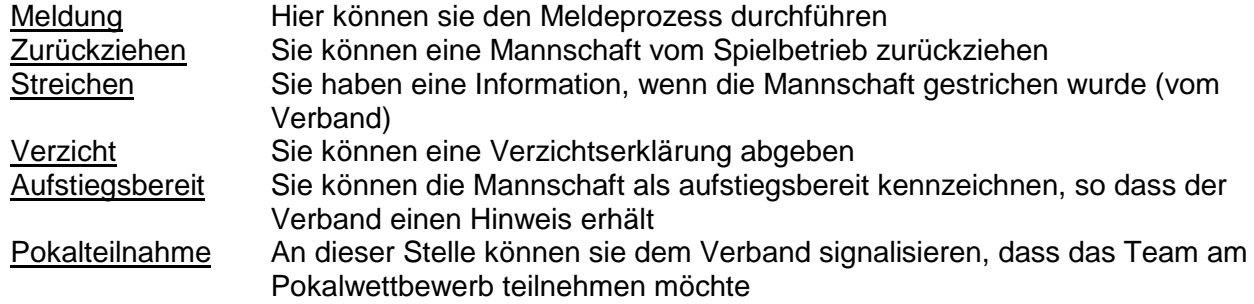

Eine Löschung eines Teams ist durch den Verein nicht möglich. Wenden sie sich hierzu an die Ansprechpartner Ihres Verbandes.

#### **11.1.4 Bearbeitung einer Mannschaft – Einstellungen**

Auf dieser Seite können sie 2 Einstellungsbereiche festlegen:

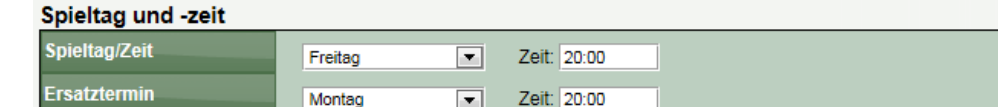

Bitte beachten sie, dass die nachfolgend dargestellten Optionen in Abhängigkeit zu den Einstellungen in Ihrem Verband angezeigt werden, oder nicht zur Verfügung stehen.

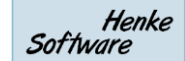

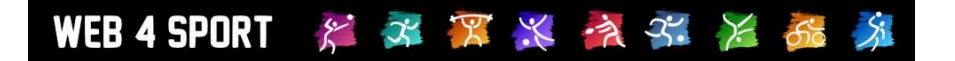

#### Angaben zur Spielplanerstellung

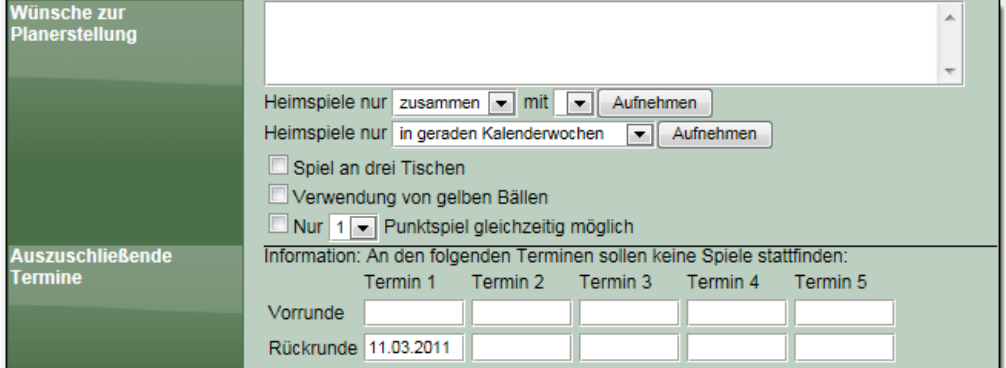

#### **11.1.5 Bearbeitung einer Mannschaft – Aufstellung**

Wenn die Mannschaft von Ihnen gemeldet und vom Verband bestätigt wurde, muss als nächstes die Aufstellung von Ihnen festgelegt werden. Dies geht nur, wenn die Mannschaft sich im Status "Aufstellung in Planung" befindet.

#### **Aufstellung**

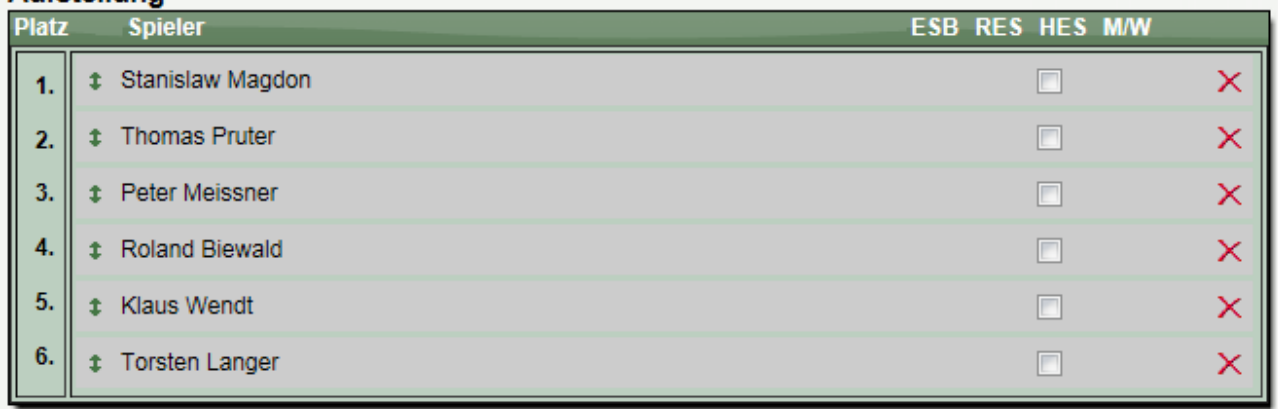

Bitte beachten sie, dass die angezeigten Spielerattribute sich abhängig von der Konfiguration des Verbandes von dieser Darstellung unterscheiden können.

#### **Aufnehmen eines neuen Spielers**

Sie können über die Auswahlbox unterhalb der Liste einen neuen Spieler in die Liste aufnehmen.

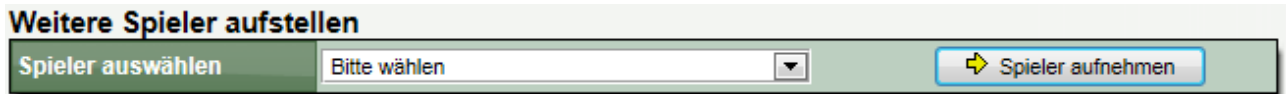

Bitte beachten sie, dass entsprechend der Konfigurationen von Alterseinteilungen, manche Spieler ggf. nicht aufgestellt werden dürfen/können, oder Jugendanträge gestellt werden müssen.

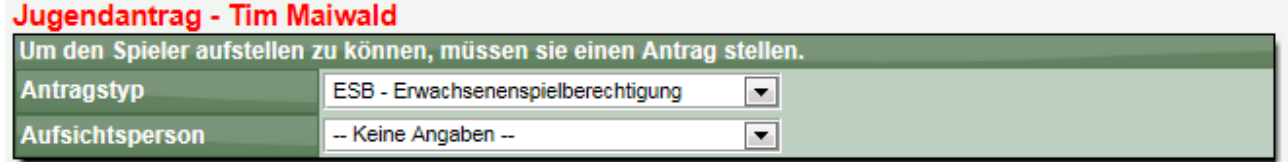

#### **Löschen eines Spieler aus der Aufstellung**

Um einen Spieler aus der Aufstellung zu entfernen, klicken sie einfach auf das rote Kreuz-Symbol, am rechten Rand der Aufstellung des Spielers.

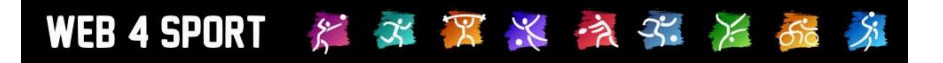

#### **Verschieben der Position eines Spielers**

Um die Position eines Spielers innerhalb der Aufstellung zu verschieben, klicken sie mit der Maustaste auf den Spieler und halten die Maustaste gedrückt.

Bewegen sie die Maus an die Position, an welcher der Spieler aufgestellt werden soll, und lassen sie die Taste wieder los.

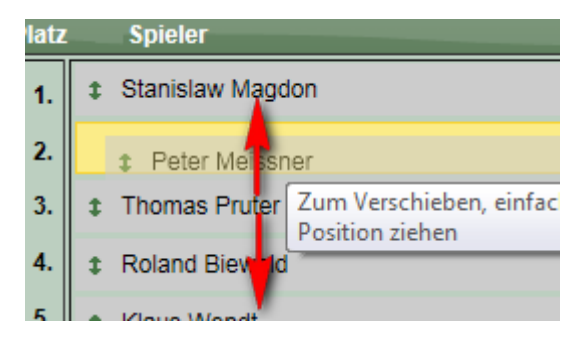

#### **11.1.6 Bearbeitung einer Mannschaft – Mannschaftsführer**

Sie können den Mannschaftsführer aus dem Pool von Vereinsmitgliedern und berechtigten Nutzern auswählen. Zusätzlich gibt es die Möglichkeit von Zusatzpersonen

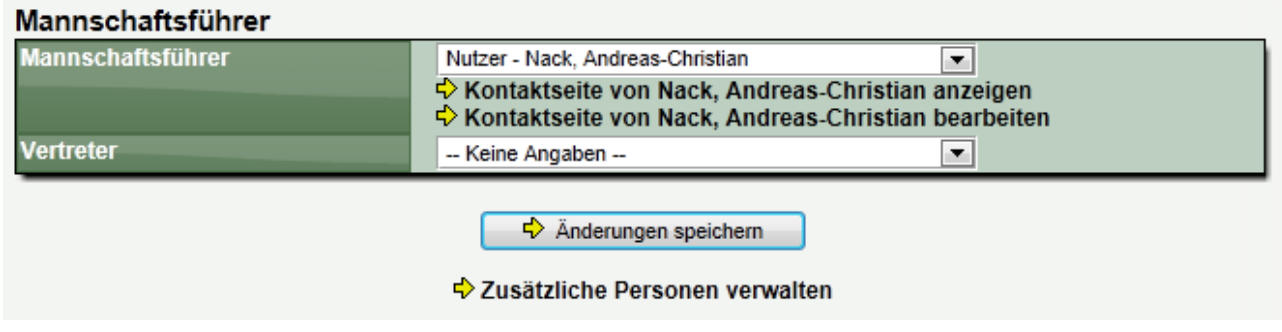

Mehr Informationen zu Zusatzpersonen finden sie im Kapitel für Funktionsträger.

#### **11.1.7 Bearbeitung einer Mannschaft – Sporthalle**

Der wichtigste Punkt hierbei ist, die allgemeine Sporthalle für die Mannschaft zuzuweisen. Diese Sporthalle wird automatisch für die Spiele der Mannschaft verwendet.

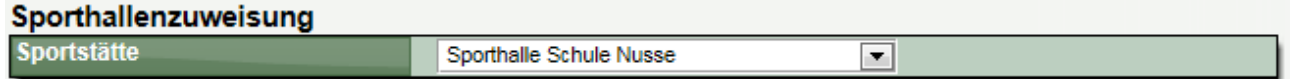

Sollten einzelne Spiele in anderen Sporthallen stattfinden, können sie diese neue Zuweisung direkt für die einzelnen Spiele vornehmen. Klicken sie hierzu einfach auf eines der Spieler der Mannschaft und tragen sie die Ausnahmeregelung ein.

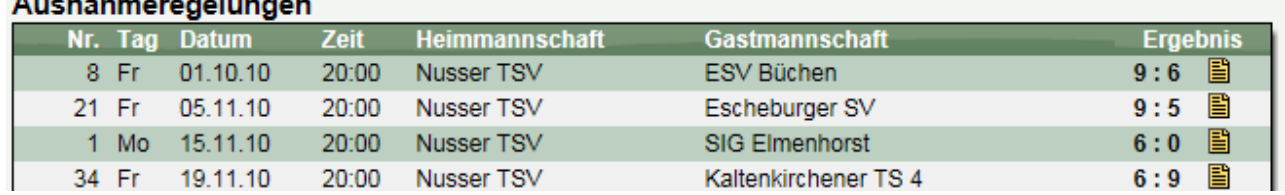

#### **11.1.8 Meldung der Mannschaft**

Sofern sich die Mannschaft im Status "Mannschaft in Planung" befindet, können sie diese Mannschaft dem Verband jetzt melden. Klicken sie hierzu auf der Startseite der Mannschaft auf den entsprechenden Link:

> Das Team befindet sich in der Planung. ♦ Meldung des Teams jetzt starten

Der Verband wird automatisch per Email über die Meldung informiert.

#### **11.1.9 Meldung der Aufstellung**

Ähnlich zum vorherigen Status gibt es wieder einen gelben Hinweis zur Meldung der Aufstellung:

Die Aufstellung befindet sich in der Planung. ♦ Meldung der Aufstellung jetzt starten

Hierbei gibt es auf der folgenden Seite zusätzlich nochmals eine Zusammenfassung, welche Aufstellung und Angaben gemeldet werden.

#### Meldung der Aufstellung

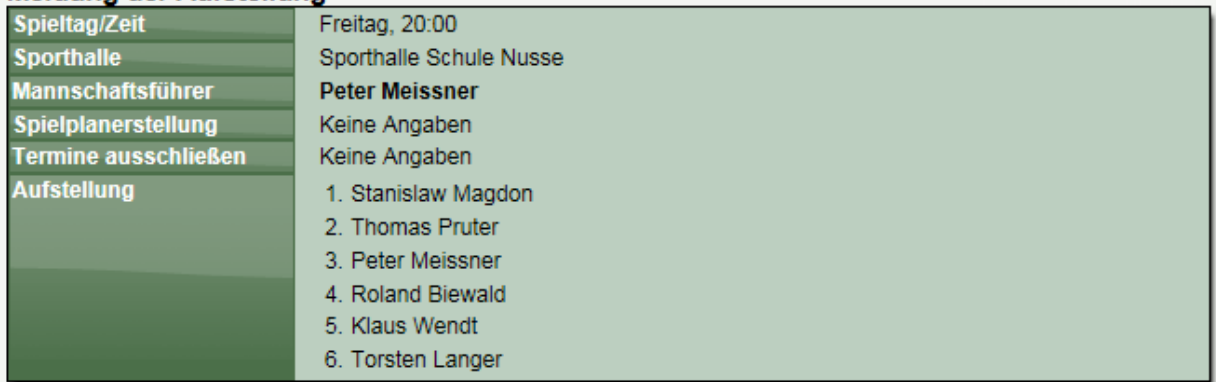

Der Verband wird automatisch per Email über die Meldung informiert.

#### **11.2 Aufstellungsübersicht**

In diesem Bereich finden sie eine Übersicht über die Aufstellungen in allen Mannschaften

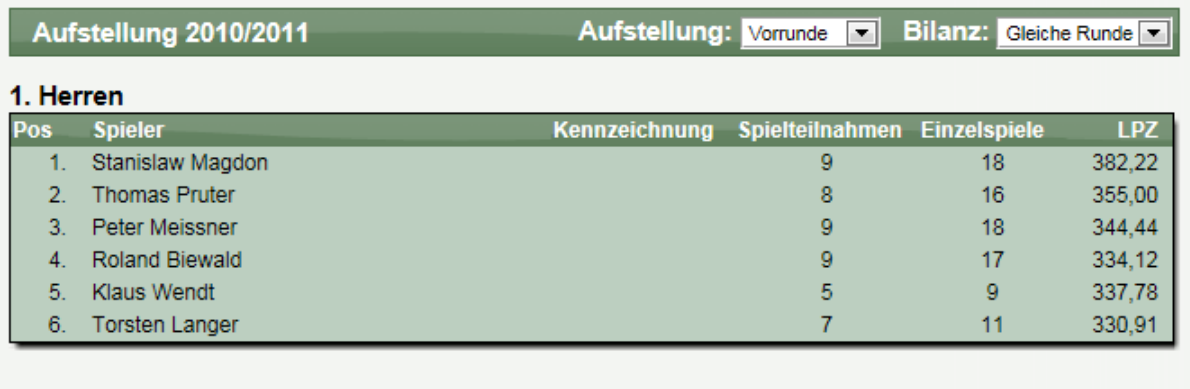

#### 2. Herren

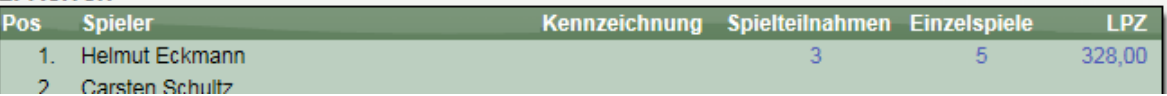

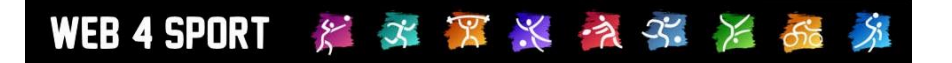

Sie können hierbei wählen, ob die angezeigten Bilanzen auf der gleichen Spielrunde, oder aus der vorherigen angezeigt werden sollen. Dadurch haben sie die Möglichkeit die Aufstellung auf Regelkonformität zu überprüfen (Verbandsabhängig).

#### **11.3 Vergleich der Aufstellungen**

Bei dem Vergleich der Aufstellungen können sie die Aufstellung von 2 verschiedenen Halbrunden mit einander vergleichen. Damit haben sie Möglichkeit Änderungen in den Aufstellungen zu überprüfen.

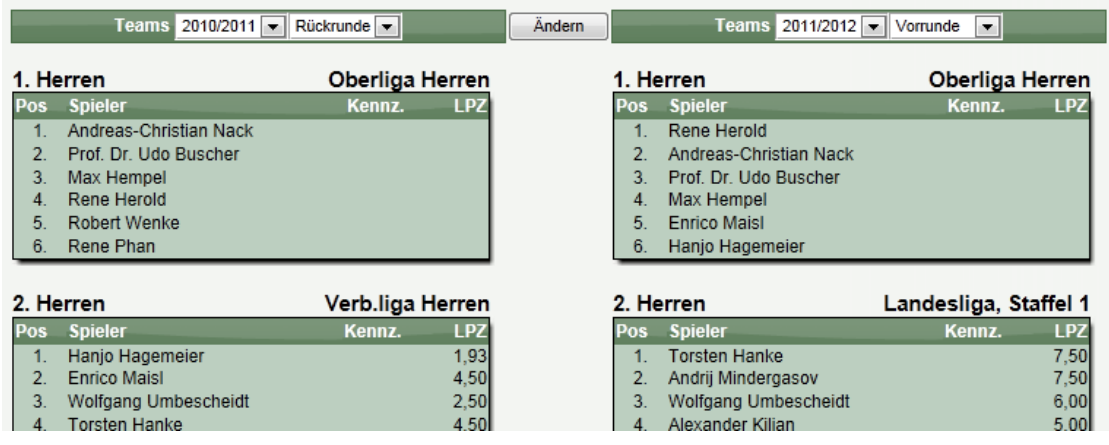

#### **11.4 Jugendanträge**

Das System bietet die Funktion für 3 verschiedene Arten von Jugendanträgen:

- JFG Jugendfreigabe
- JES Jugendersatzspieler
- ESB Erwachsenenspielberechtigung

Entsprechend der Konfiguration in Ihrem Verband stehen diese Kennzeichnungen zur Verfügung.

Jugendanträge können über 2 Wege gestellt werden:

- Aufstellung eines Jugendspielers in einem Erwachsenenteam (siehe vorh. Kapitel)
- Direkte Antragstellung

#### **11.4.1 Liste der Jugendanträge**

In der Liste werden alle Anträge der gewählten Saison/Spielrunde angezeigt.

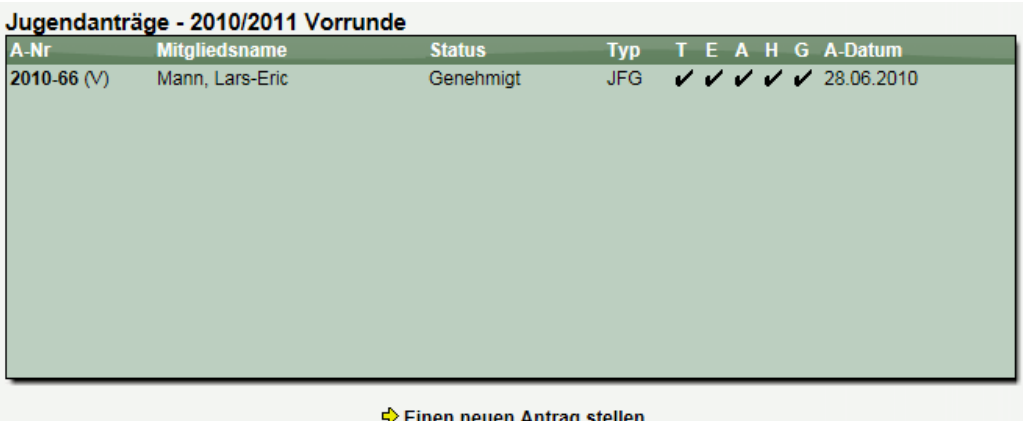

Tischtennis Vereinsverwaltung Stand 22.06.2016 Seite 29 / 34

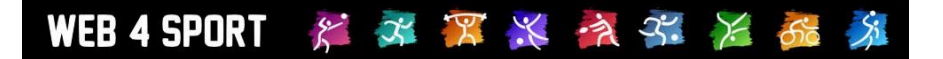

Mit einem Klick auf einen vorhandenen Antrag können sie die Details anzeigen und ggf. Dokumente erstellen. Über den darunter aufgeführten Link können sie einen weiteren Antrag aufnehmen.

#### **11.4.2 Neue direkte Antragstellung**

Wenn sie einen neuen Antrag direkt stellen, erhalten sie folgendes Formular

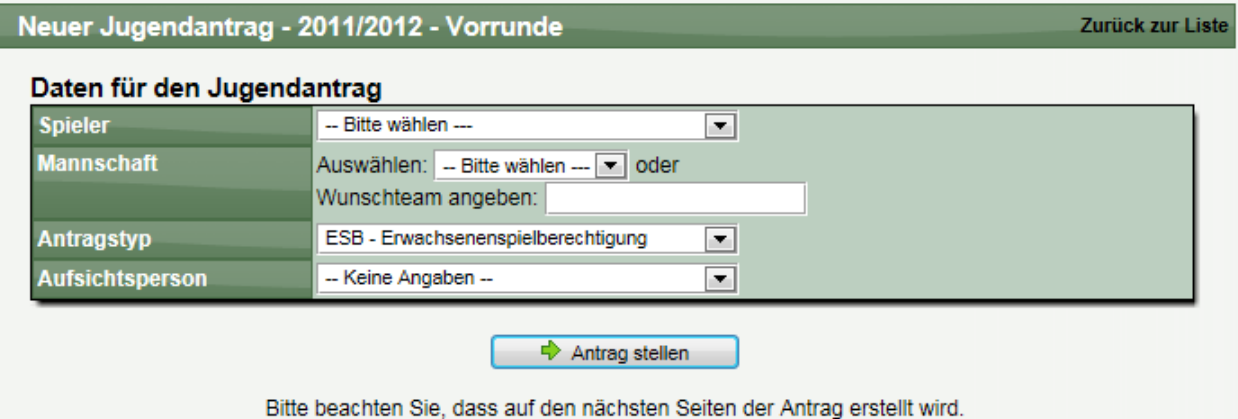

Bitte wählen sie die benötigen Werte aus und klicken abschließend auf "Antrag stellen". Abhängig von den Einstellungen des Verbandes, sind manche Werte verpflichtend anzugeben.

Sie erhalten eine Bestätigung und können ggf. ein Antragsdokument direkt erstellen.

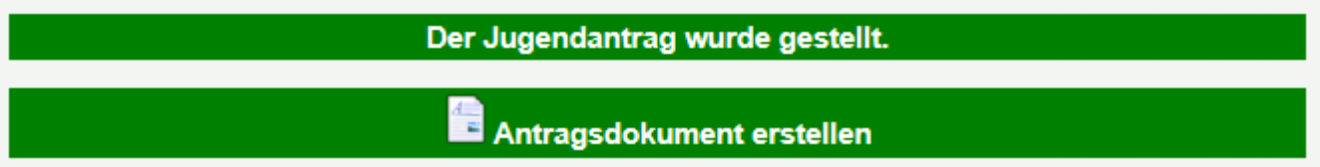

#### **11.4.3 Details eines Jugendantrages**

Mit einem Klick auf einen bestehenden Antrag können sie sich die Details des Antrages ansehen.

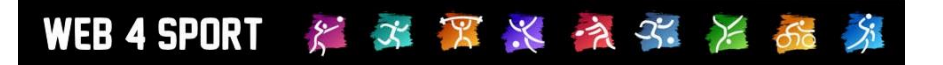

#### Antrag 2011-2 (Vorrunde)

Zurück zur Liste

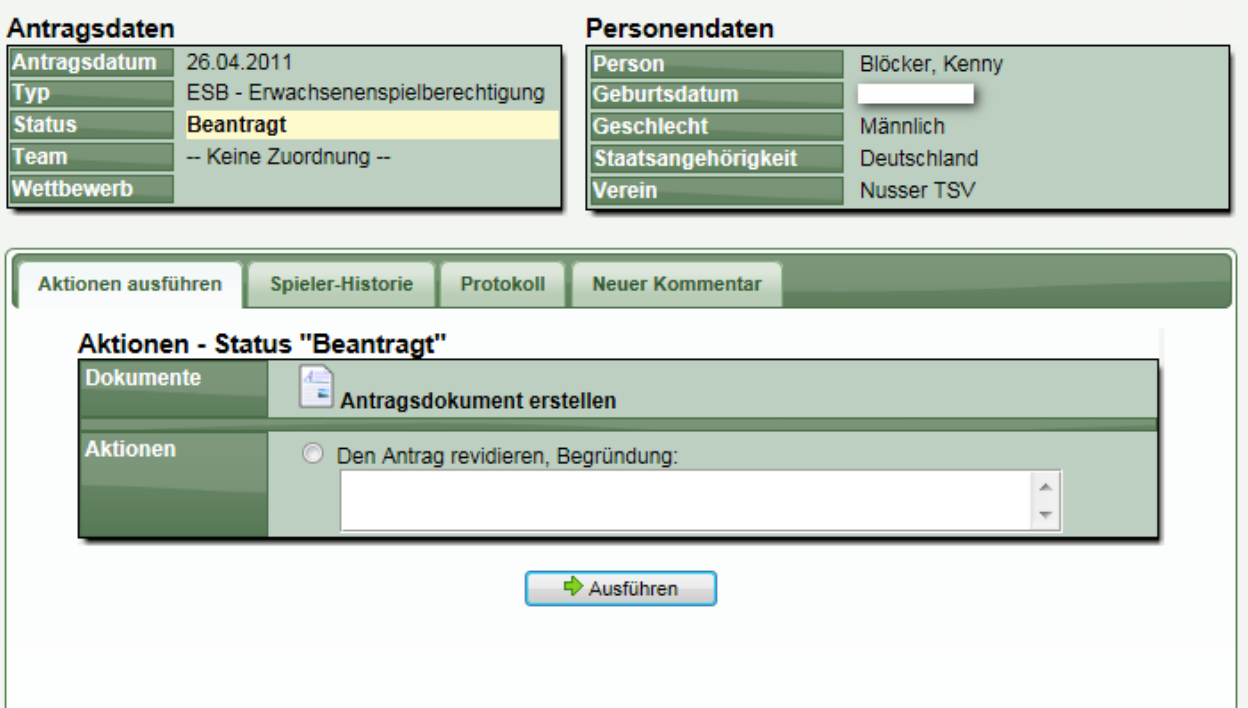

Hier haben sie die Möglichkeit:

- Dokumente zu dem Antrag zu erstellen
- Den Antrag zu revidieren, sofern er noch nicht bestätigt ist

#### **11.5 Terminplanung**

Speziell bei Vereinen mit vielen Mannschaften ist es oftmals notwendig, eine genaue Planung der verfügbaren Spieler vorzunehmen, damit zum Spieltag alle Mannschaften bestmöglich aufgestellt sind. Um diesen Prozess zu vereinfachen, haben wir ein Termin-Planungstool entwickelt, mit dem festgelegt werden kann, welche Spieler an welchem Tag zur Verfügung stehen, um so die Mannschaften zu planen.

Achtung! Der Termin-Planer ist **KEIN** offizielles Tool ihres Verbandes, über welches sie Spieler und Aufstellungen pflegen müssen. Der Planer gibt ihnen lediglich eine Möglichkeit, ihre Teams und Spieler zu koordinieren, um optimal auf jeden Spieltag vorbereitet zu sein.

Über die Vereinsverwaltung finden sie in der Team-Verwaltung einen neuen Punkt "Terminplanung". Hierbei finden sie 5 verschiedene Ansichten, welche verschiedene Aspekte und Übersichten zur Verfügung stellen.

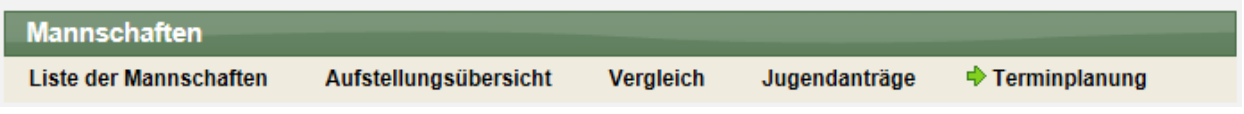

#### 11.5.1 Teamansicht

In der Teamansicht können sie ein Team auswählen, um eine Übersicht aller Spiele dieses Teams zu bekommen. Hierbei können sie auch auf frühere Saisons zurückgehen.

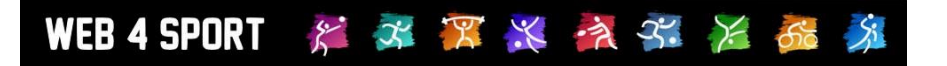

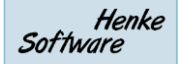

Teamansicht - 1. Herren

Saison 2012/2013 -

Team 1. Herren

Sie erhalten hierbei eine Auflistung aller Spiele dieses Teams und können mit einem Klick auf eine Kopfzeile die Detailansicht öffnen.

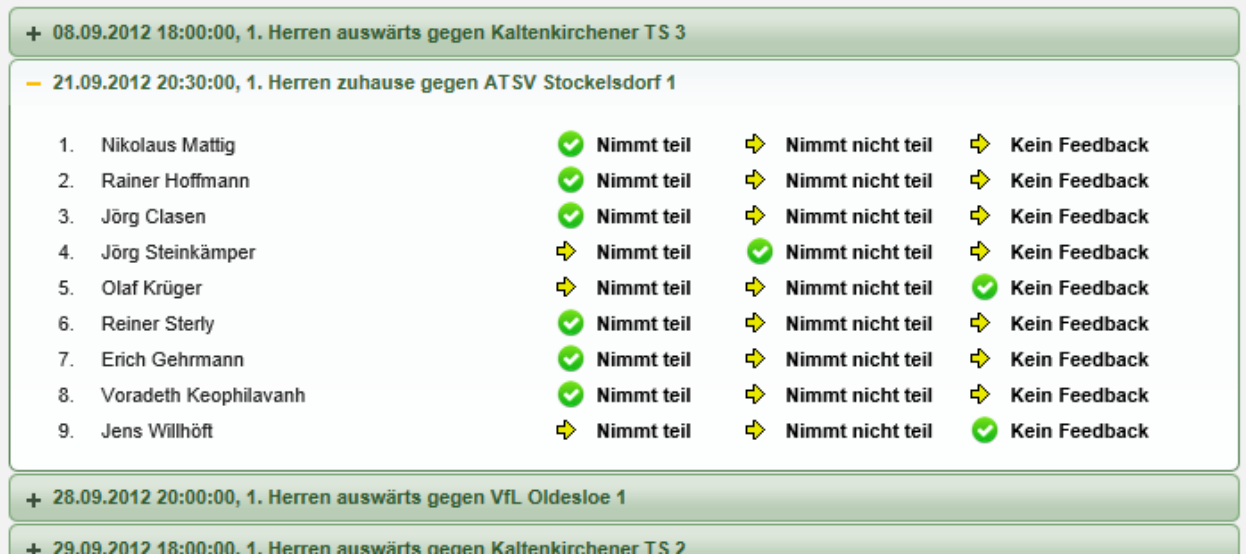

Über die 3 Links bei jedem Spieler können einstellen, ob ein Spieler an einem Spiel teilnehmen kann,, ob der verhindert ist, oder ob keine Rückmeldung/Feedback des Spielers vorliegen. Standardmäßig ist bei jedem Spieler "Kein Feedback" eingetragen.

Ersatzspieler (nachfolgender Punkt) können sie zusätzlich über das Löschen-Symbol wieder aus der Planung entfernen, falls dieser Spieler doch nicht benötigt wird.

Des Weiteren gibt es eine Auswahlbox, über welche sie Ersatzspieler zu einer Mannschaft einplanen können. Diese Spieler werden am Ende der Spielerauflistung aufgenommen. (Es wird keine Reihenfolge der Ersatzgestellung berücksichtigt!)

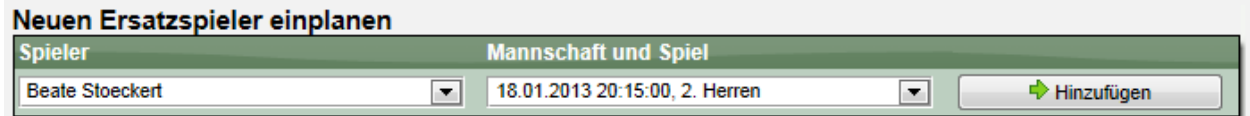

#### 11.5.2 Tagesansicht

In der Tagesansicht können sie einen speziellen Spieltag auswählen und sie bekommen alle Spiele des Vereines von diesem Tag angezeigt. In der Auswahl des Datums werden die Tage bereits hervor-gehoben, an denen Ihr Verein Spiele hat.

Die Anzeige und Bearbeitung der Planung erfolgt entsprechend der zuvor beschriebenen Vorgehensweise für die Teamansicht.

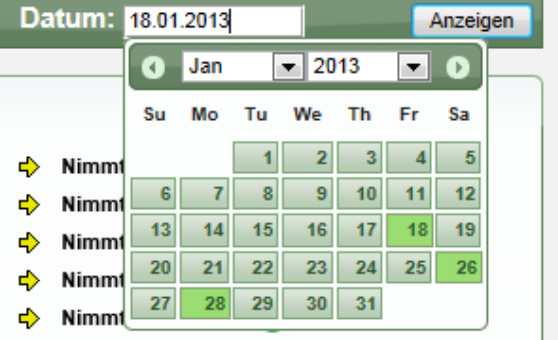

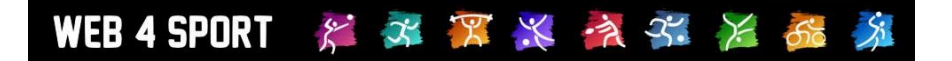

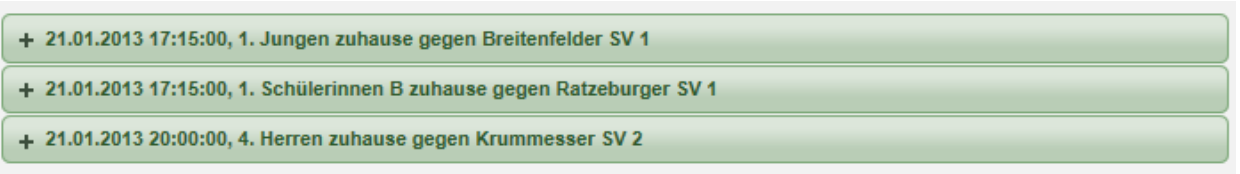

#### 11.5.3 14-Tage Übersicht

In der 14-Tage Übersicht werden 14 Tage auf einen Blick dargestellt, wobei jedes Teams in einer eigenen Zeile dargestellt wird. In den einzelnen Zellen wird die Anzahl der Spieler angezeigt, welche den Spieltermin bestätigt haben.

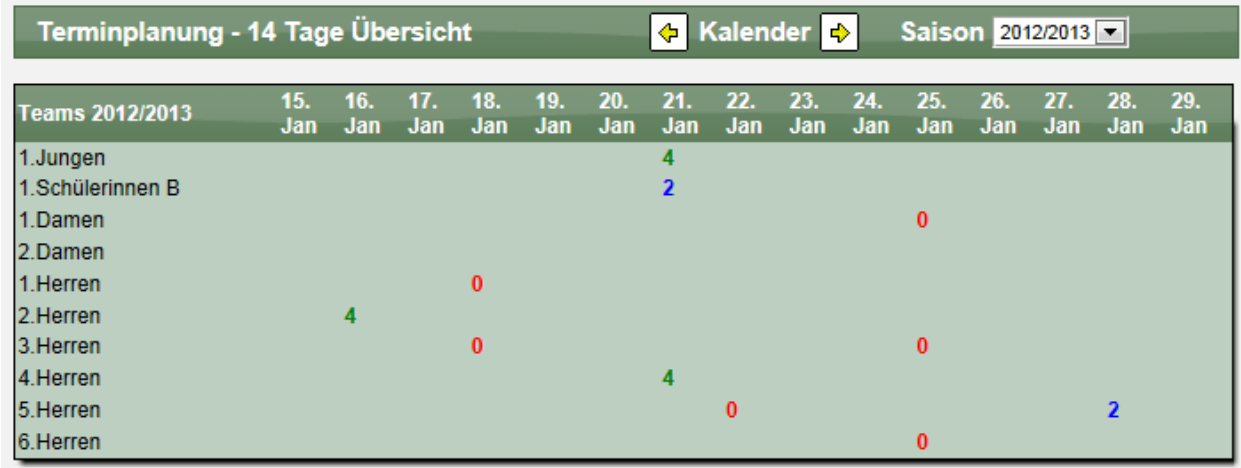

Wenn die Anzahl der benötigten Spieler erreicht wurde, wird die Zahl grün dargestellt, wenn die Zahl noch nicht komplett ist in blau, und wenn noch keine Bestätigung vorliegt in rot.

Über die Kopfzeile können sie zeitlich Vor- und Zurück springen und auch die Saison wechseln. Mit einem Klick auf eine Zahl kommen sie zu der Tagesansicht für dieses Spiel.

#### 11.5.4 16-Wochen Übersicht

Die 16 Wochen Übersicht ist der vorherigen Ansicht sehr ähnlich. Die Zeitskala wird jedoch in Kalenderwochen (statt in Tagen) angezeigt und die zugehörigen Spiele einer Woche werden zusammen in einer Zelle angezeigt.

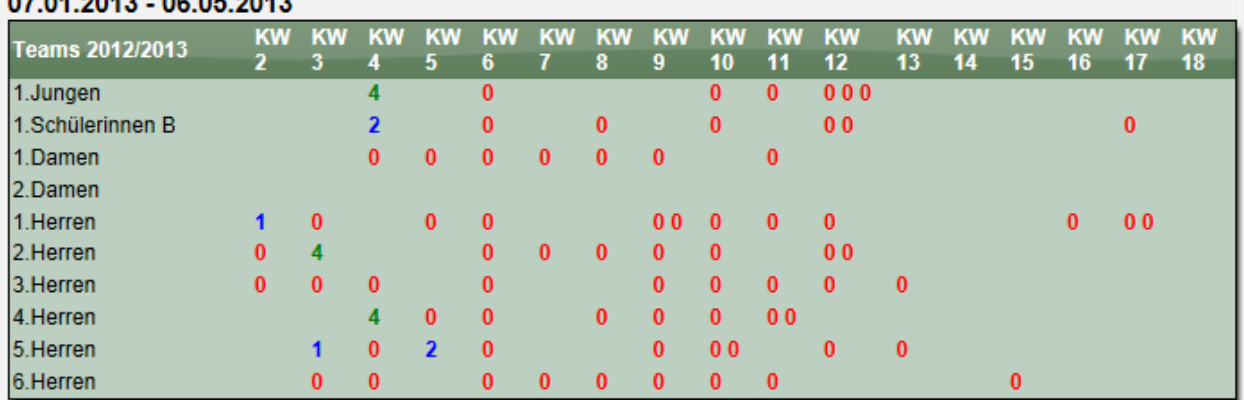

#### 07.04.0049 00.05.0049

## **12 Impressum**

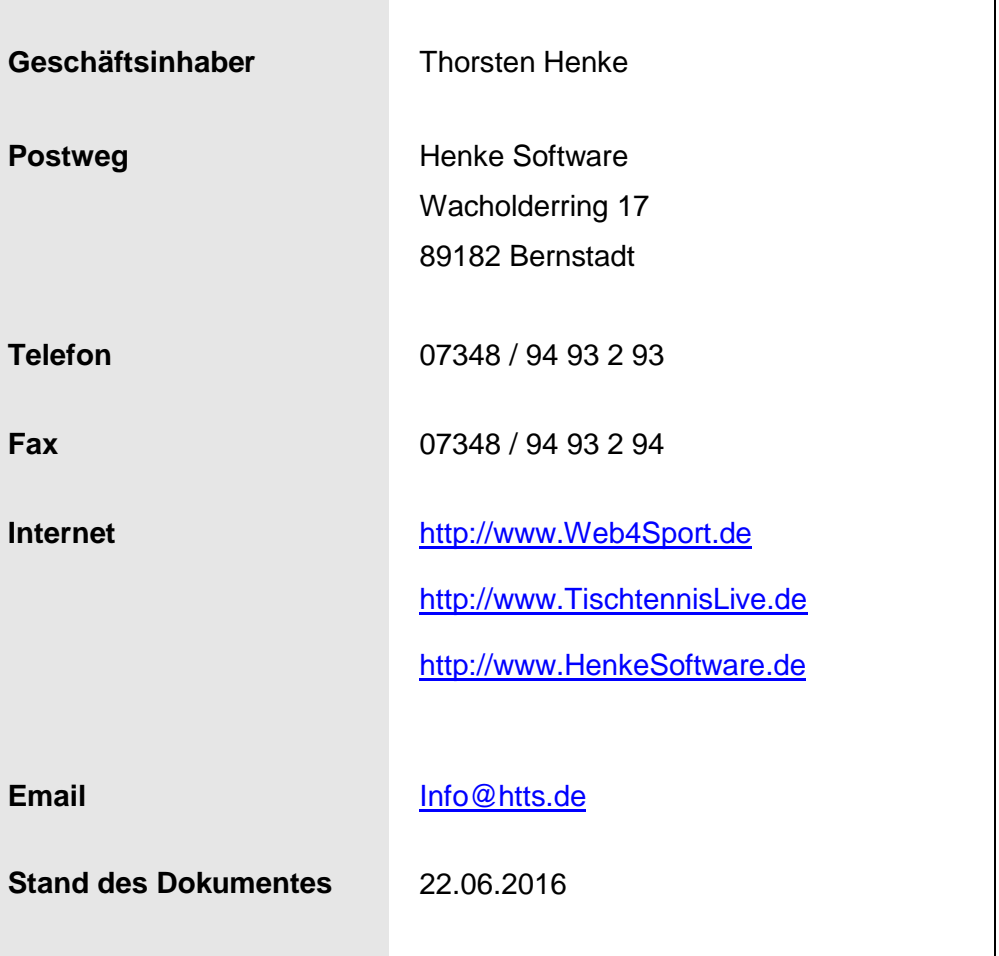